Национальный банк Республики Беларусь УО «Полесский государственный университет»

# **Н.Н. КОВАЛЕНКО**

# **КОМПЬЮТЕРНАЯ ГРАФИКА ЧАСТЬ 1**

Методические указания по выполнению лабораторных работ для студентов специальности «Cадово-парковое строительство» и слушателей факультета повышения квалификации и переподготовки кадров  $\bf KOMILBIOTEPHAH \Gamma PA@MKA \ \ \, 4ACTb1$ еские указания по выполнению лабораторных райнов специальности «Садово-парковое строительси и переподготовки кадров и переподготовки кадров

> Пинск ПолесГУ 2012

УДК 004.92(072) ББК 32.973.26-018.2я73 К56

#### Рецензенты: кандидат технических наук Ю.М. Вишняков; кандидат экономических наук И.А. Янковский

#### Утверждено научно-методическим советом ПолесГУ

#### **Коваленко, Н.Н.**

К56 Компьютерная графика: часть 1: методическое пособие / Н.Н. Коваленко. – Пинск: ПолесГУ, 2012. – 34 с.

> ISBN 978-985-516-198-2 (Ч 1) ISBN 978-985-516-225-5

Пособие содержит указания и требования к зачетному проекту по разделу «Компьютерная графика» дисциплины «Информатика и компьютерная графика», а также методические рекомендации по созданию сайта. Они позволяют освоить основные возможности системы FrontPage, входящей в состав Microsoft Office, и научиться создавать собственные Webузлы без знаний языка программирования в HTML-кодах. Данное пособие учит разрабатывать общую структуру сайтов, формировать страницы, из которых будет состоять структура, добавлять интерактивные средства и эффекты мультимедиа. рная графика: часть 1: методическое посоон<br>0. – Пинск: ПолесГУ, 2012. – 34 с.<br>35-516-198-2 (Ч 1)<br>35-516-225-5<br>держит указания и требования к зачетному проект<br>пьютерная графика» дисциплины «Информатика<br>рафика», а также мет

Учебное пособие рекомендовано преподавателям как вспомогательный материал в организации и проведении занятий, а также студентам нематематических специальностей – для аудиторного и самостоятельного освоения возможностей современных информационных технологий в области web-дизайна.

> УДК 004.92(072) ББК 32.973.26-018.2я73

ISBN 978-985-516-198-2 (Ч 1)

ISBN 978-985-516-225-5 © УО «Полесский государственный университет», 2012

# **СОДЕРЖАНИЕ**

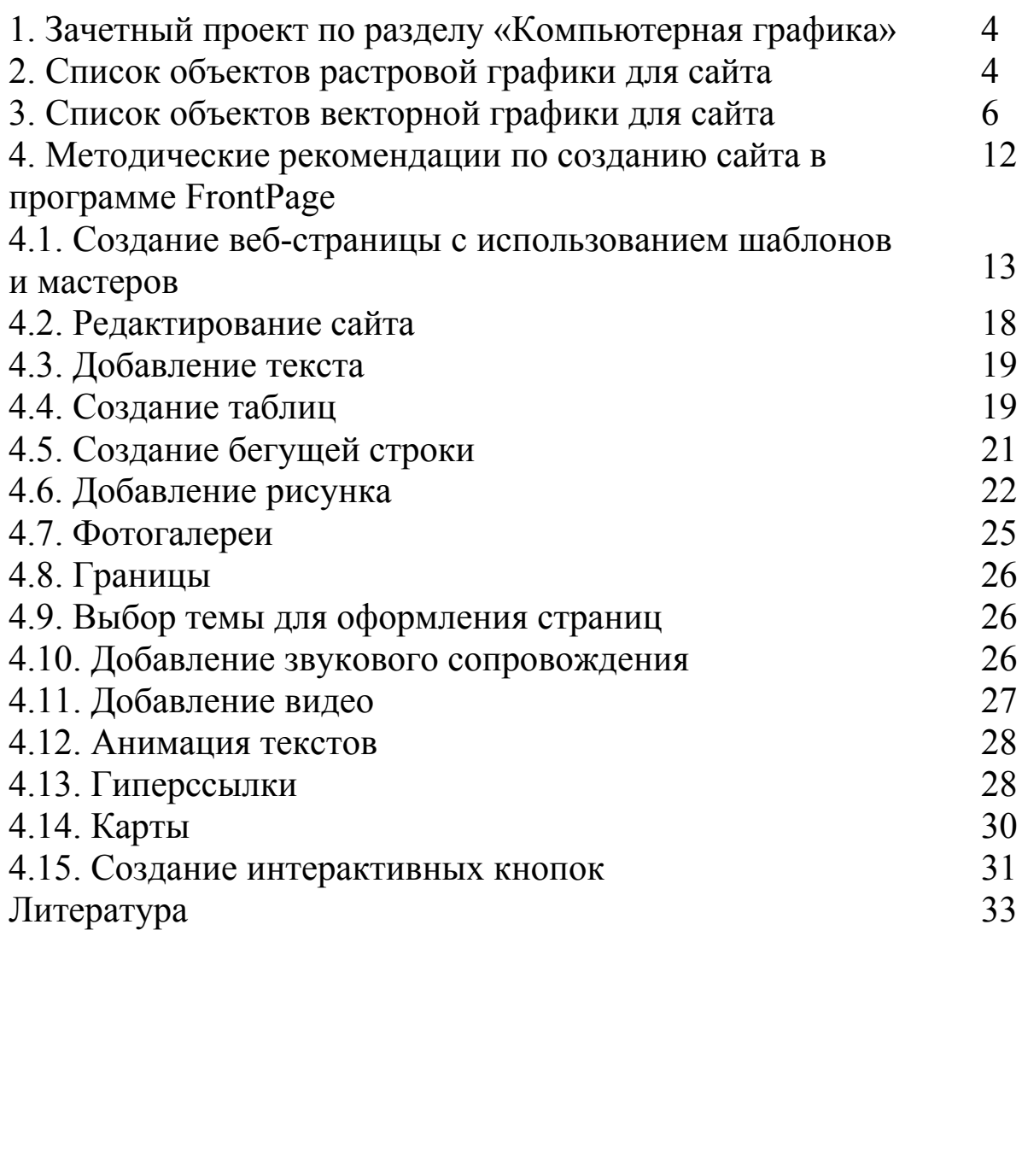

# **1. ЗАЧЕТНЫЙ ПРОЕКТ ПО РАЗДЕЛУ «КОМПЬЮТЕРНАЯ ГРАФИКА»**

В качестве зачетного проекта необходимо создать личный webсайт с помощью программы Front Page *Требования*:

• спроектируйте структуру сайта, предусмотрев как минимум три уровня вложений;

• web-сайт должен включать такие объекты, как меню команд, текст, таблицу, бегущую строку, гиперссылки, фотогалерею или карты, интерактивные кнопки;

• на домашней странице, кроме главного меню, разместите ваши проекты *Баннер* (как гиперссылку страницы *Компьютерная графика*) и *Монограмма*;

• главное меню сайта должно включать пункт *Мои увлечения*;

• список увлечений должен содержать пункт Компьютерная графика с подпунктами *Растровая графика* и *Векторная графика*;

• каждая страница по графике должна отражать галерею личных графических работ.

# **2. СПИСОК ОБЪЕКТОВ РАСТРОВОЙ ГРАФИКИ ДЛЯ САЙТА**

1. Фотография с оттенком сепии и растушеванной виньеткой, созданная на базе своей цветной фотографии.

2. Личная монограмма с тенью для украшения собственной Web-странички.

3. Фотомонтаж, созданный и использованием любого портрета (рис. 1) из каталога Photoshop\Портреты и своей фотографии (рис. 2) (примерно такой, как на рис. 3). Баннер (как типерссылку страницы *компьюте*)<br>пограмма;<br>неню сайта должно включать пункт *Мои увлечени*.<br>влечений должен содержать пункт Компьюте<br>пунктами *Растровая графика* и *Векторная графи*<br>раница по графике должна от

4. Нарисованный лягушонок с использованием техники создания многослойного изображения (рис. 4).

5. Изображение с надписью (рис. 6), полученное из фотографии коровы (рис. 5).

6 Коллаж (рис. 8), созданный из предложенных изображений на рис. 7 (сетевые файлы: fon.jpg, truba.jpg и nebobango.jpg) с применением соответствующих эффектов для каждого слоя. Для фона применен фильтр Размытие / Радиальное размытие.

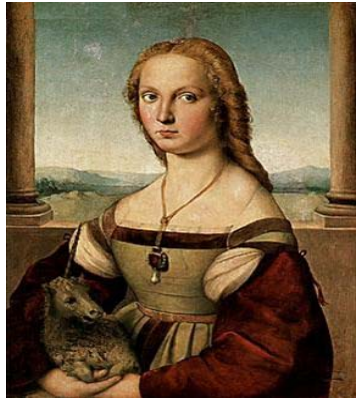

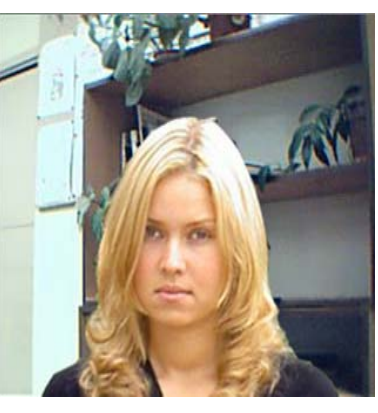

Рисунок 1 Рисунок 2 Рисунок 3

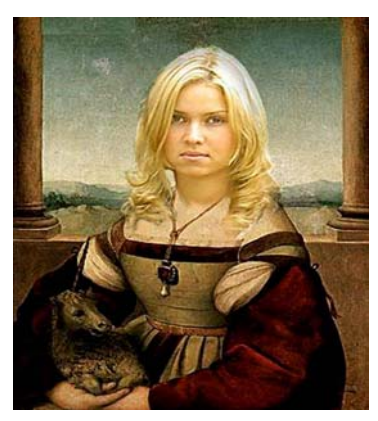

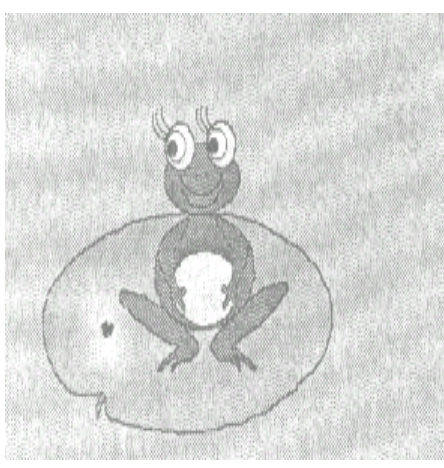

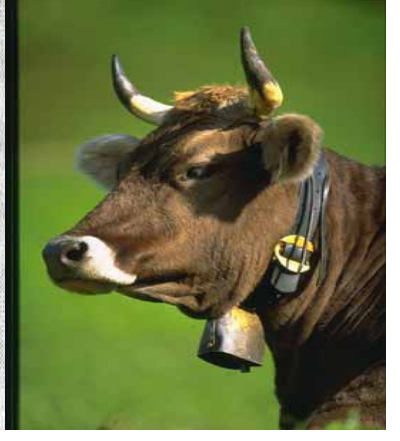

Рисунок 4 Рисунок 5 Рисунок 6

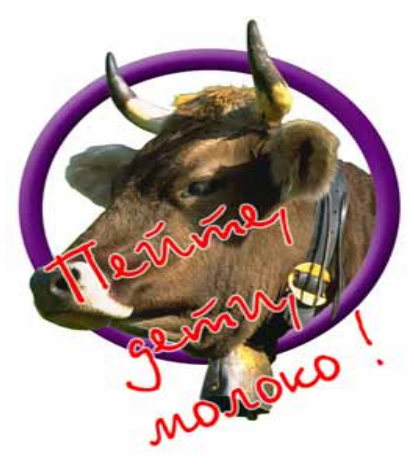

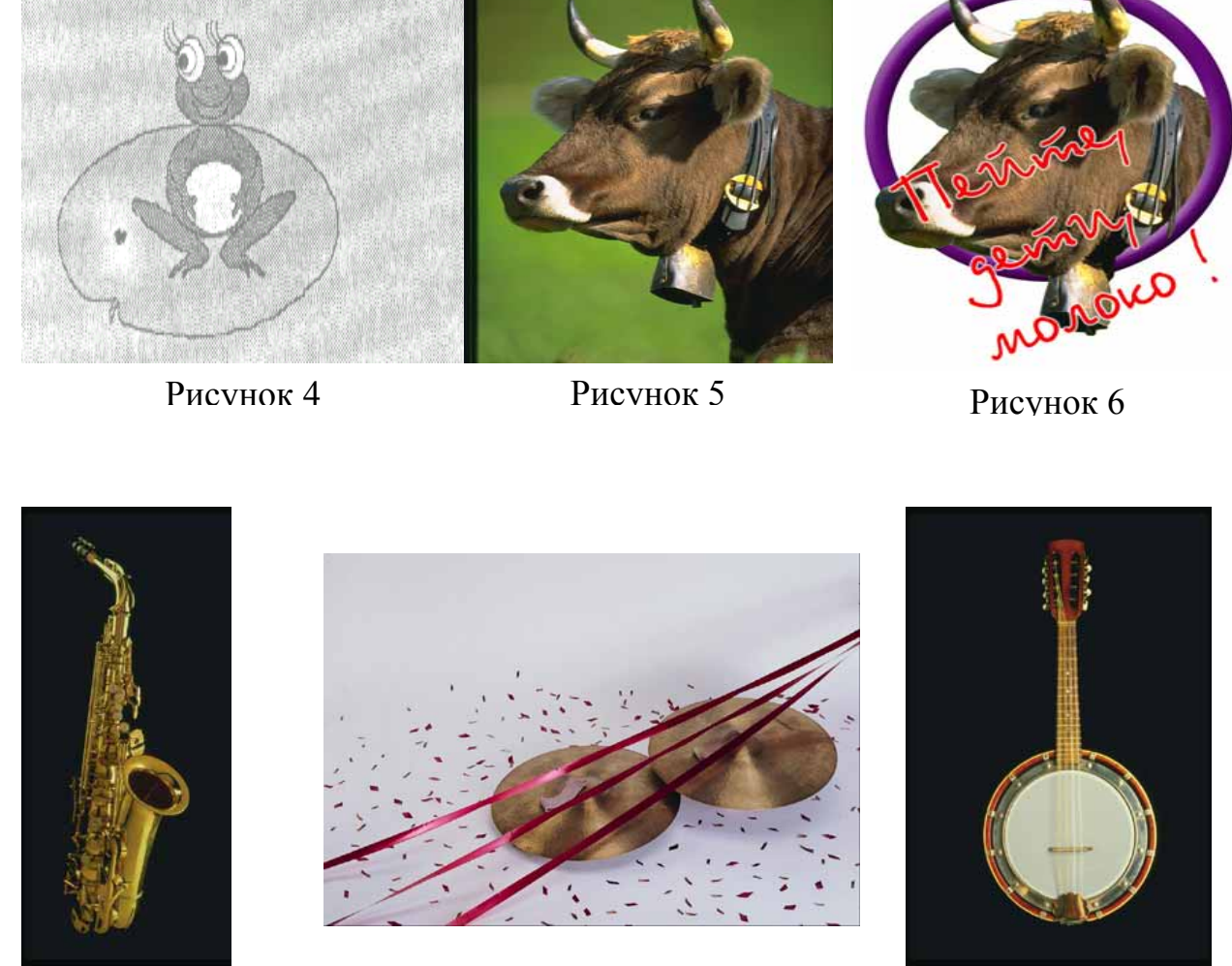

Рисунок 7

5. Рисунок с раскрашенными фрагментами при помощи инструментов Кисть и Заливка на базе рисунка Dog.gif (рис. 9).

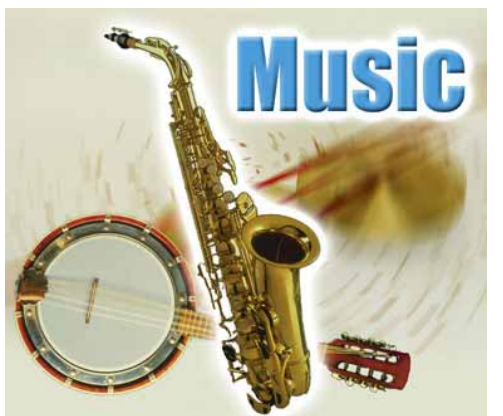

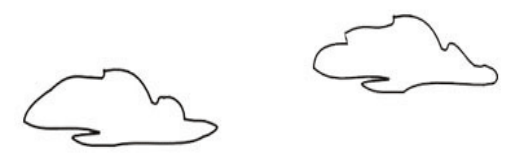

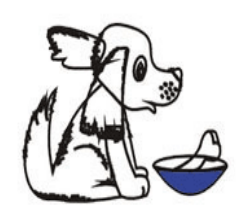

Рисунок 8 Рисунок 9

6. Раскрашенная любая черно-белая фотография.

7. Композицию из геометрических фигур с эффектом объема (рис. 10).

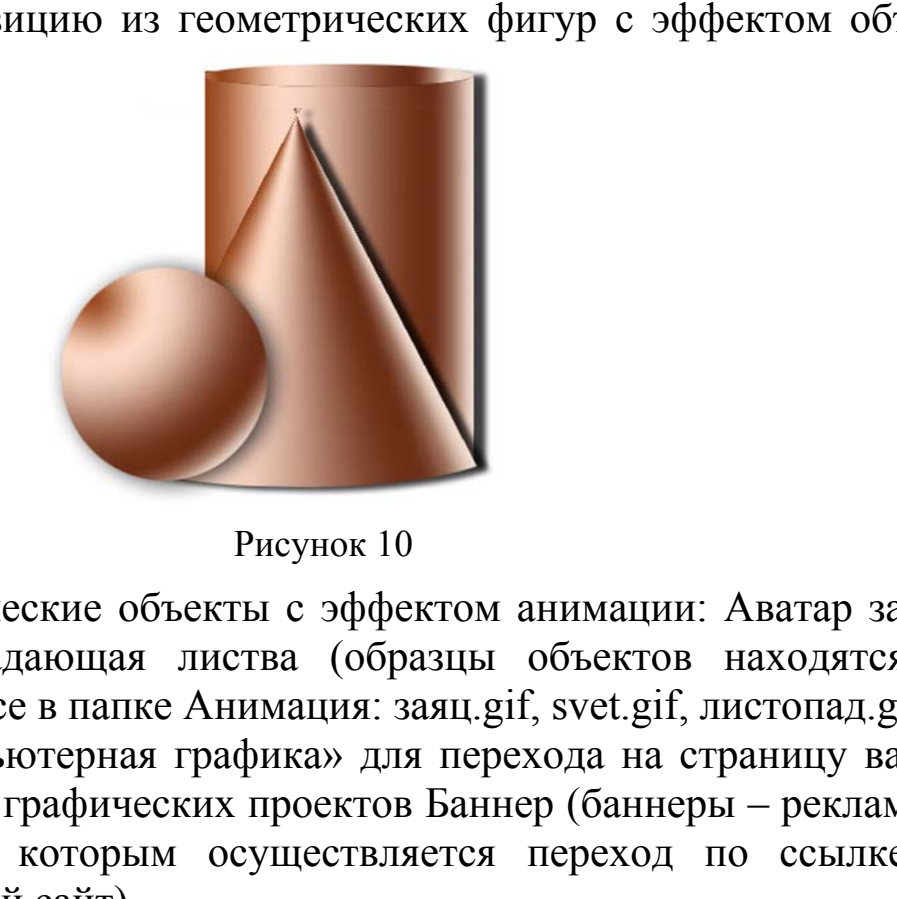

Рисунок 10

8. Графические объекты с эффектом анимации: Аватар зайца, Светофор, Падающая листва (образцы объектов находятся на сетевом ресурсе в папке Анимация: заяц.gif, svet.gif, листопад.gif).

9. «Компьютерная графика» для перехода на страницу ваших персональных графических проектов Баннер (баннеры – рекламные картинки, по которым осуществляется переход по ссылке на рекламируемый сайт).

# **3. СПИСОК ОБЪЕКТОВ ВЕКТОРНОЙ ГРАФИКИ ДЛЯ САЙТА**

Выполнить построение изображения согласно индивидуальному заданию и предложенным рекомендациям.

1. Коллаж «тупик» (рис. 11)

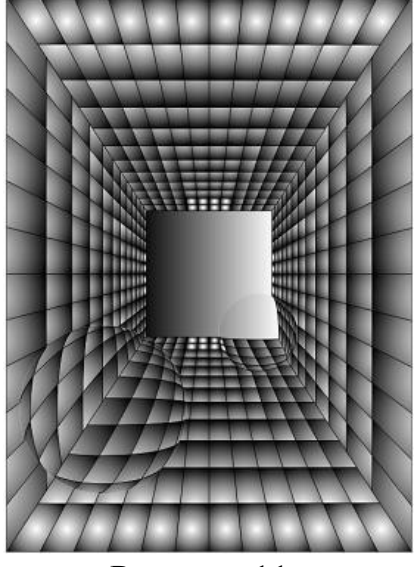

Рисунок 11

2. Шестеренки (рис. 12)

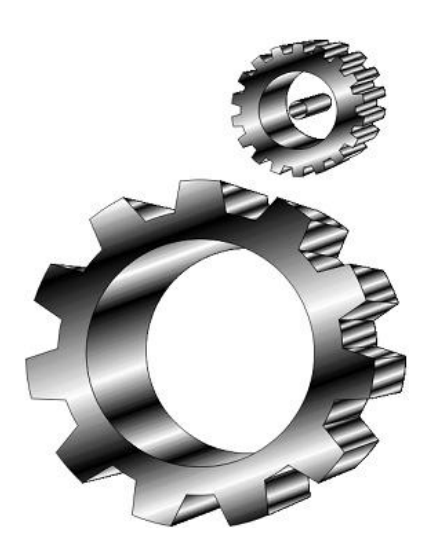

Рисунок

# РЕКОМЕНДАЦИИ:

- Для стен использовать сетку с применением к ней эффекта «Перспектива».
- Для имитации стеклянного шара использовать сферу, применив к ней эффект линзы «Рыбий глаз».
- Для окрашивания стен тупика выбирается радиальная градиентная заливка.

### РЕКОМЕНДАЦИИ:

• На основе фигуры «Звезда» и кругов разных диаметров путем пересечения и объединения этих фигур получить базовый элемент для шестеренки. градиентная заливка.<br>
ки (рис. 12)<br>
• На основе фигуры «Звезда<br>
кругов разных диаметров пу<br>
перессчения и объединения з<br>
фигур получить базовый элем<br>
для шестеренки.<br>• Для имитации мета<br>применить линейную градиент<br>заливку

• Для имитации металла применить линейную градиентную заливку вида:

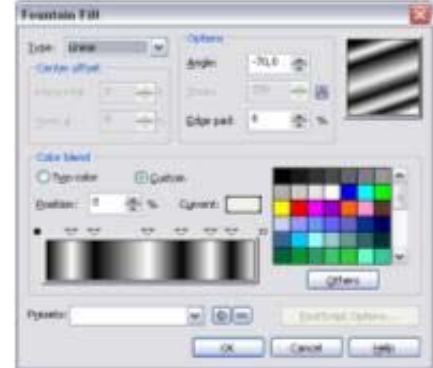

• Использовать инструмент «Интерактивный объем» для обеспечения большей реалистичности.

3. Стеклянная кнопка (рис. 13)

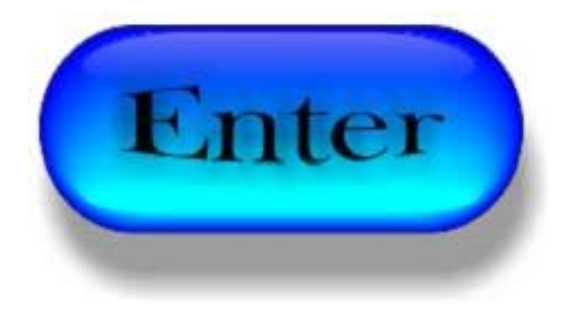

Рисунок 13

#### РЕКОМЕНДАЦИИ:

Получить три базовых фигуры для формирования кнопки:

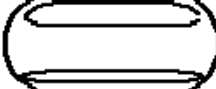

• Выбрав предварительно соответствующую заливку, применить эффект «Интерактивное перетекание» от нижнего элемента к базовому, а верхнему элементу назначить соответствующую интерактивную прозрачность.

• Сформировать надпись на кнопке путем изменения формы текста таким образом, чтобы создать иллюзию объема. нижнего элемента к оазовому,<br>верхнему элементу назначит<br>соответствующую интерактивную<br>прозрачность.<br>• Сформировать надпись н<br>кнопке путем изменения форми<br>текста таким образом, чтоби<br>создать иллюзию объема.<br>• Добавить инте

• Добавить интерактивную тень как к надписи на кнопке, так и к самой кнопке после завершения всей работы.

4. Сломанная доска (рис. 14)

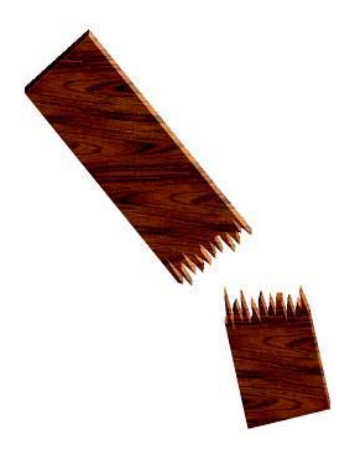

Рисунок 14

## РЕКОМЕНДАЦИИ:

• Получить две таких части доски, что бы при их совмещении можно получить одно целое. (Для формирования ломаного края одной части можно использовать инструмент «Грубая кисть», после чего доработать края инструментом «Форма»)

• Выбрав в качестве заливки соответствующий рисунок, применить к полученным частям эффект «Интерактивный объем».

5. Изображение цепи (рис. 15)

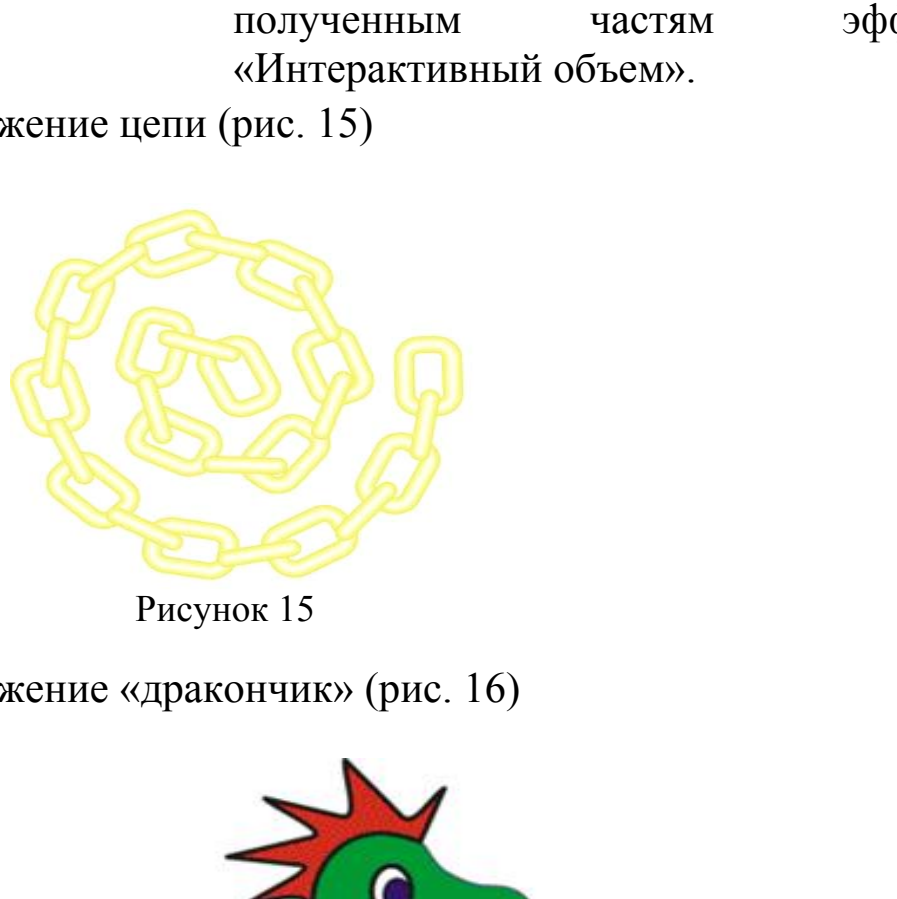

Рисунок 15

6. Изображение «дракончик» (рис. 16)

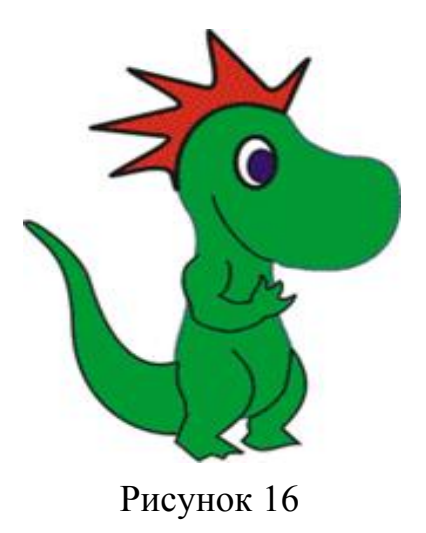

- 7. Изображение «сердце» с имитацией объема.
- 8. Изображение «ломаный деревянный текст» (рис. 17).

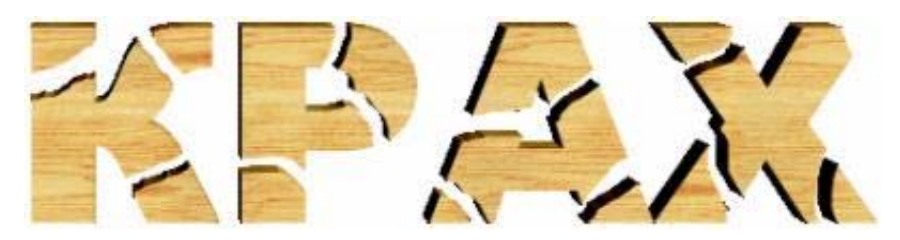

Рисунок 17

9. Изображение «разбитая каменная табличка» (рис. 18).

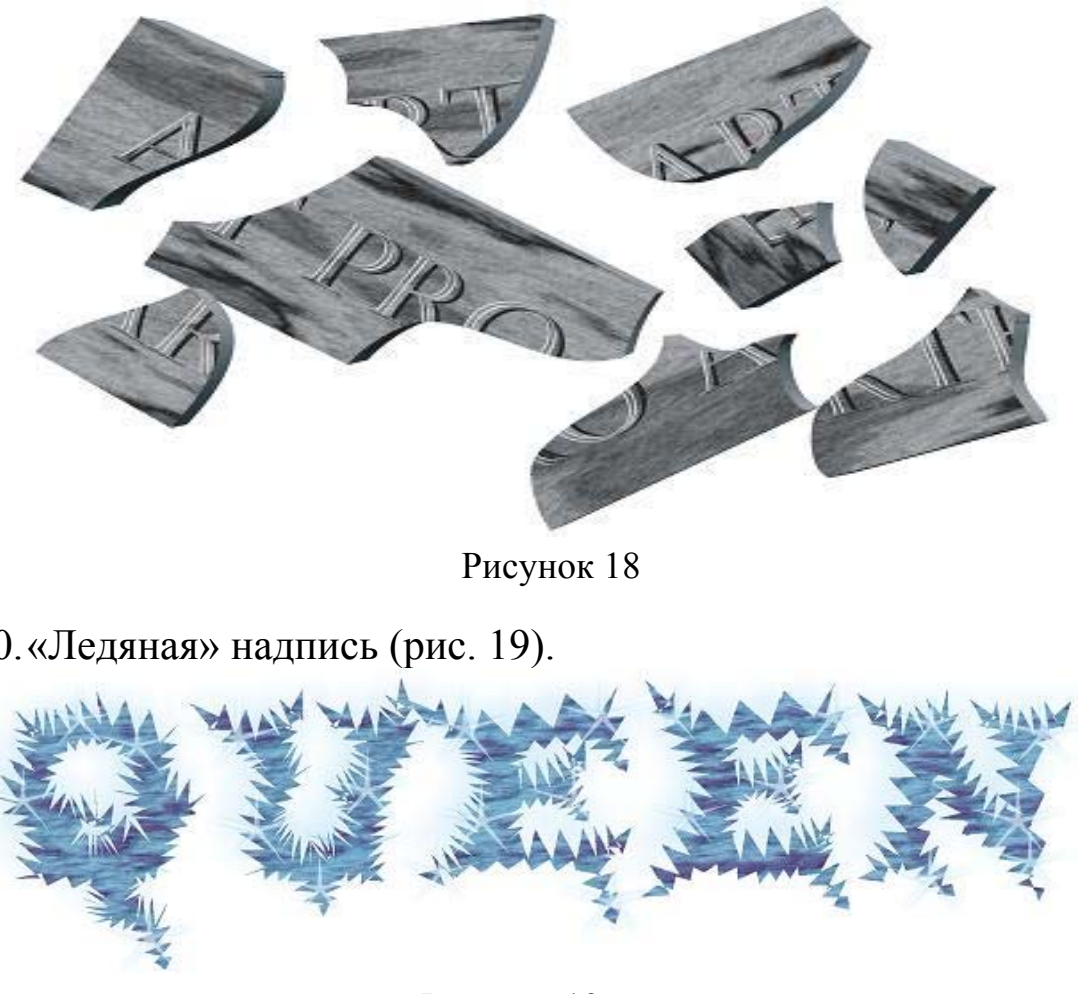

Рисунок 18

10.«Ледяная» надпись (рис. 19).

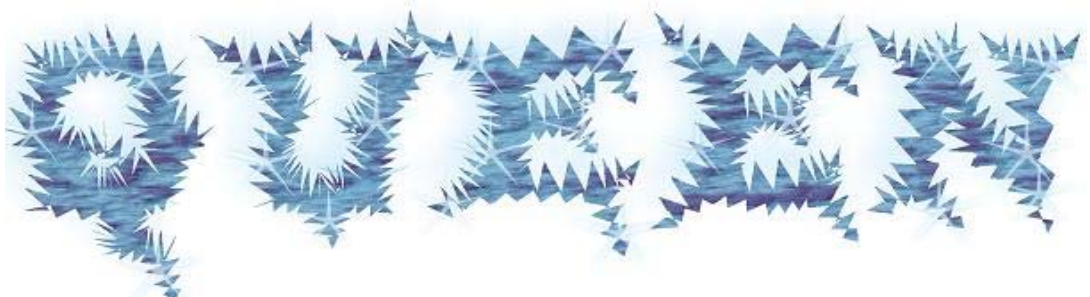

Рисунок 19

*Замечание*:

Задания 8–10 необходимо выполнить, взяв исходный текст согласно индивидуальному заданию.

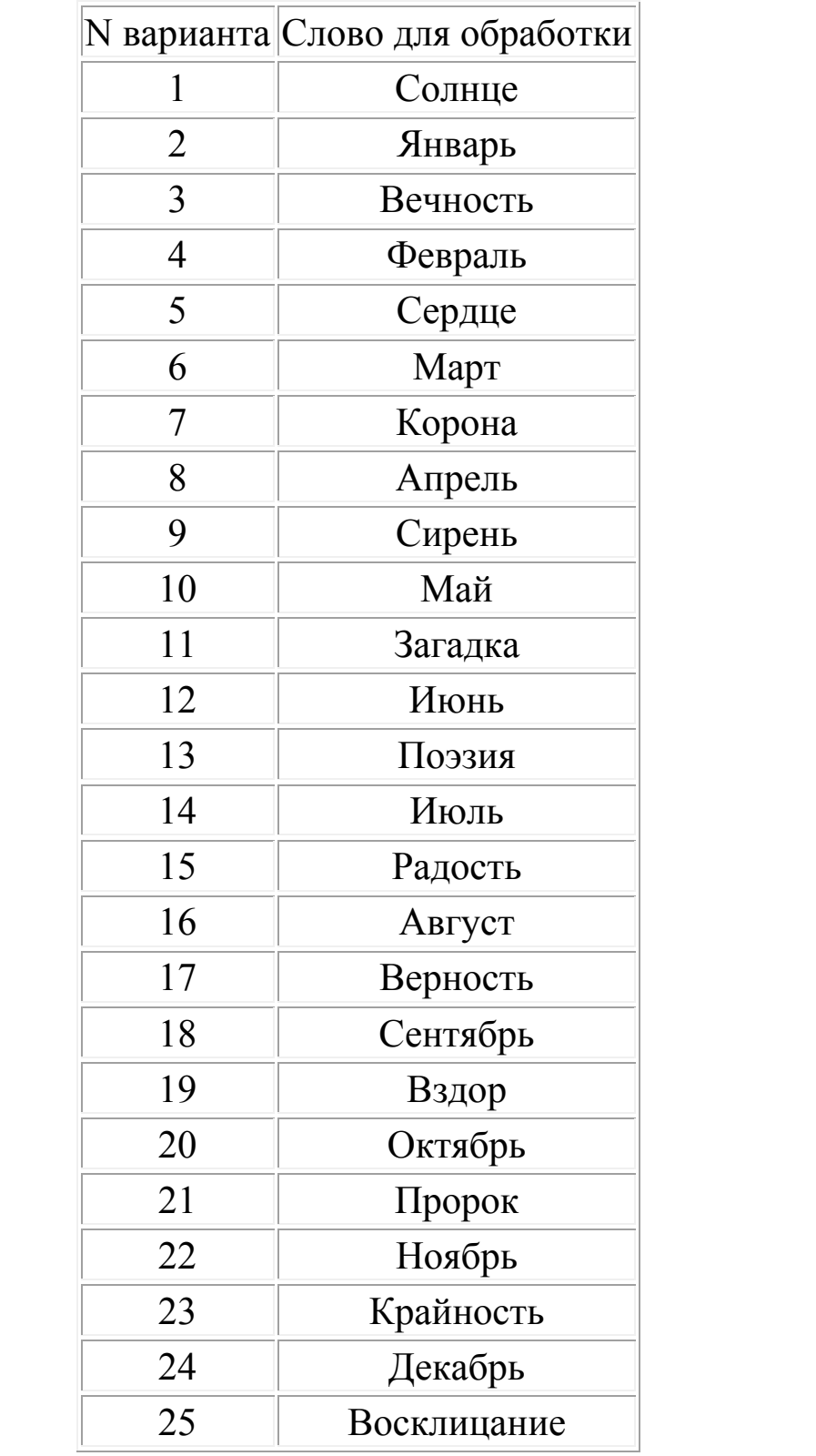

# *Индивидуальные задания*

# **4. МЕТОДИЧЕСКИЕ РЕКОМЕНДАЦИИ ПО СОЗДАНИЮ САЙТА В ПРОГРАММЕ FRONTPAGE**

Web-сайт (Web-узел) – это набор связанных между собой близких по смыслу Web-страниц и файлов. Сайты обычно посвящены какой-то определенной теме и содержат информацию, относящуюся к частному лицу или компании.

В программе FrontPage существуют так называемые мастера (wizards), которые шаг за шагом позволяют создавать сайт, и шаблоны (templates), представляющие встроенные страницы, содержащие необходимое форматирование для создания и настройки создаваемых вами страниц. Мастера и шаблоны позволяют создавать сайты различных типов.

На каждом сайте существует одна особенная страница, называемая домашней, или главной (homepage). Все посетители вашего сайта сначала попадают на эту страницу. Щелкнув на той или иной гиперссылке, пользователи смогут попасть и на другие страницы вашего сайта, или даже на страницы других сайтов. Сайт размещается на сервере – компьютере, предоставляющем доступ к страницам посетителей сайта. давать саиты различных типов.<br>
м сайте существует одна особенная стран<br>
машней, или главной (homepage). Все посети<br>
сначала попадают на эту страницу. Щелкнув на<br>
ресылке, пользователи смогут попасть и на др<br>
ресылке, поль

При помощи FrontPage вы можете создавать сайт непосредственно в файловой системе вашего компьютера, а затем, когда он будет готов, опубликовать его на сервере.

Окно программы FrontPage разделено на три части, каждая из которых позволяет по-разному управлять Web-сайтом.

После установки FrontPage автоматически создается папка *Мои Web-узлы*. По умолчанию в этой папке будут сохраняться все Webсайты, создаваемые вами в программе FrontPage. Каждый из которых сохраняется в отдельной папке, вложенной в папку Мои Web-узлы.

При создании нового сайта получается по меньшей мере три дополнительные папки, в которых будут храниться файлы и страницы нового сайта.

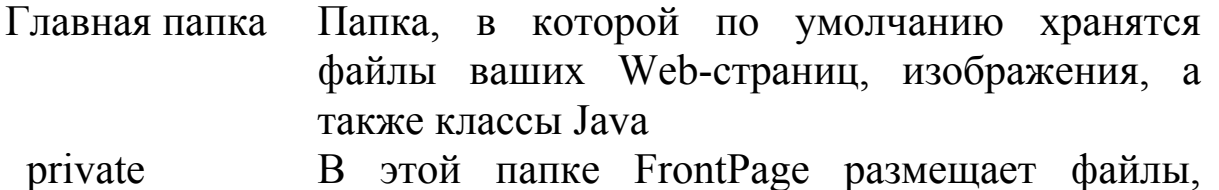

12

необходимые для организации и управления вашим Web-сайтом. Ни при каких обстоятельствах не следует удалять или модифицировать содержимое этой папки.

Images **В** этой папке можно по желанию хранить графические изображения, которые используются в вашем сайте. Если изображений много, то их лучше всего хранить именно в этой папке, чтобы не загромождать главную.

Кроме этих трех папок, можно создавать и любые другие, в которых вы будете размещать определенные группы файлов.

## **4.1 Создание веб-страницы с использованием шаблонов и мастеров.**

1. Дайте команду *Файл, Создать*.

2. Справа появиться панель, в которой надо выбрать: *Другие шаблоны веб-узлов.* 

3. В появившемся окне выберите: *Пустой веб-узел* (рис. 20).

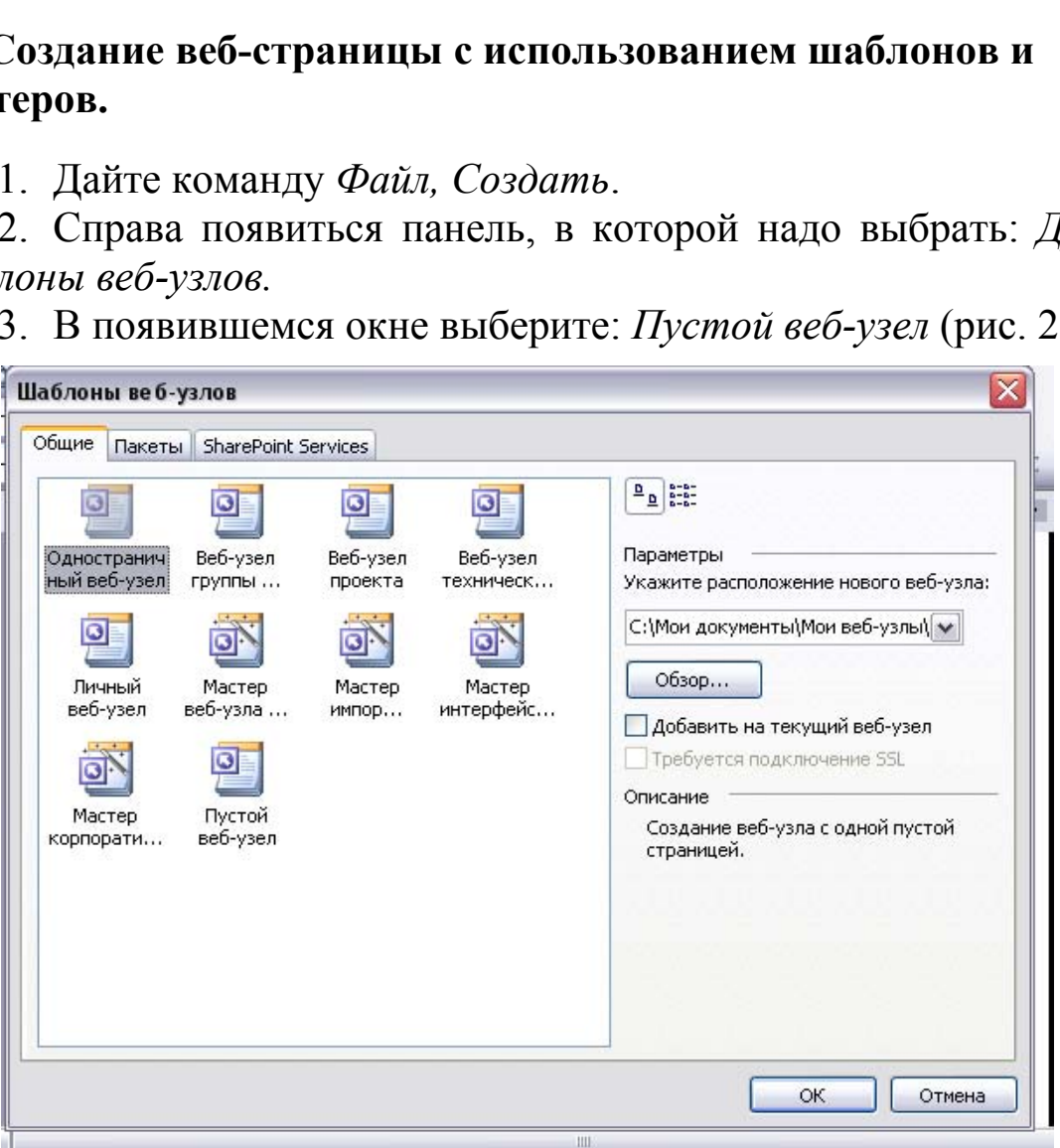

Рисунок 20

4. Щелкните по кнопке *Обзор*, для того чтобы определить место нашего веб-узла.

5. Щелкните 2 раза левой кнопкой мыши в окне, находящемся выше кнопки обзор, и введите название веб-узла (вводить имя необходимо после самой последней черты – \.).

Например:

С:\Мои документы\Мои Web-узлы\Иванова\Мой сайт

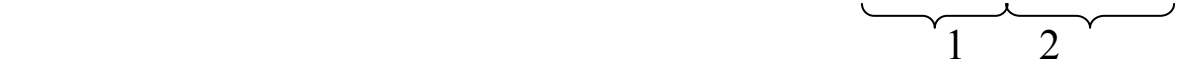

1. Имя папки, в которой храниться веб-узел.

2. Название сайта.

6. Нажмите кнопку «ОК».

7. Теперь необходимо создать страницы сайта. Для этого перейдите в режим переходов командой: *Вид, Переходы*.

8. Откройте контекстное меню пустого экрана и выберите команду *Создать*, *Верхнюю страницу*. Появиться страница, именуемая *Домашней*.

9. Все остальные страницы создаются через контекстное меню домашней страницы(!), аналогично (рис. 21).

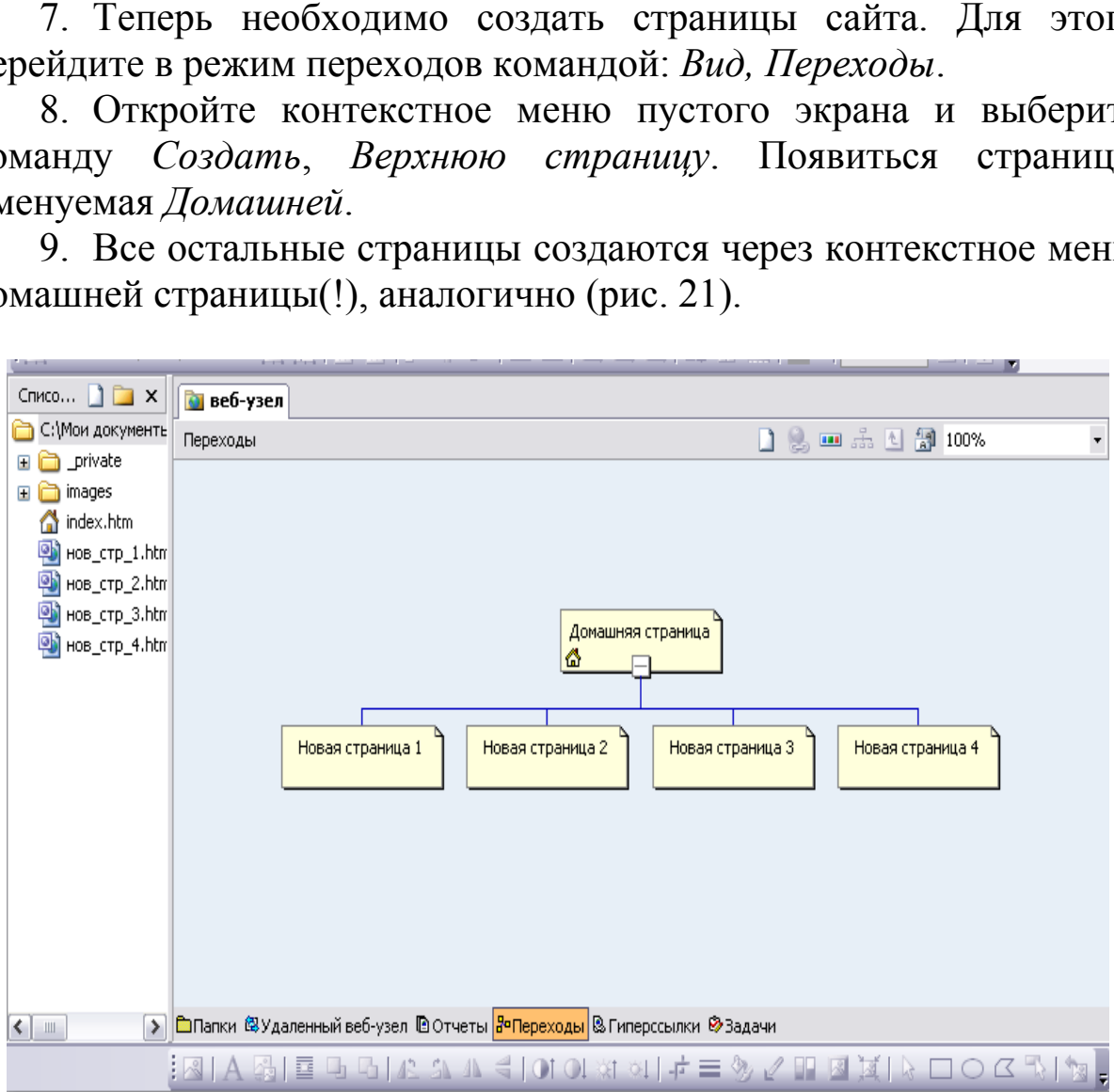

Рисунок 21

10.Переименуйте страницы, выбрав команду *Переименовать* в ее контекстном меню.

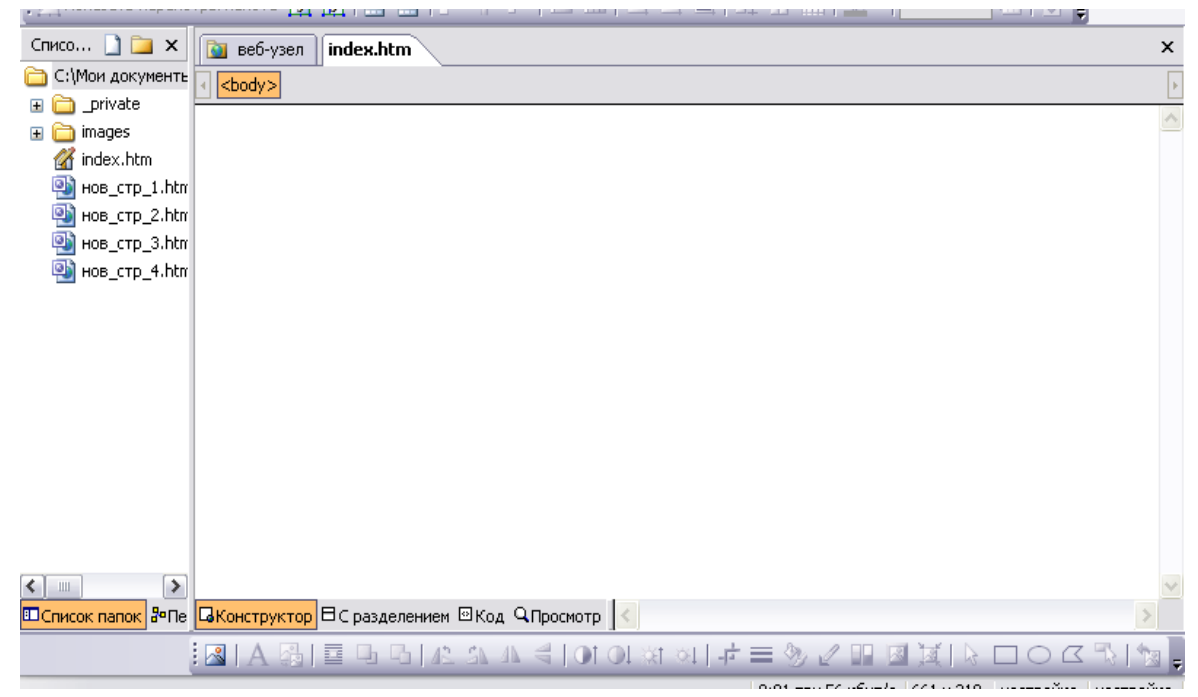

#### Рисунок 22

11.Оформите страницы. Для этого щелкните по главной (домашней) странице 2 раза левой кнопкой мыши. Окно примет вид как на рис. 22.

12.Установите общие границы.

Общие границы – это границы страниц, которые одинаково отображаются на всех страницах веб-узла. Однако при этом у вас остается возможность создать границы только для одной страницы веб-узла, чтобы она отличалась от других.

13.Откройте меню *Формат* и выберите

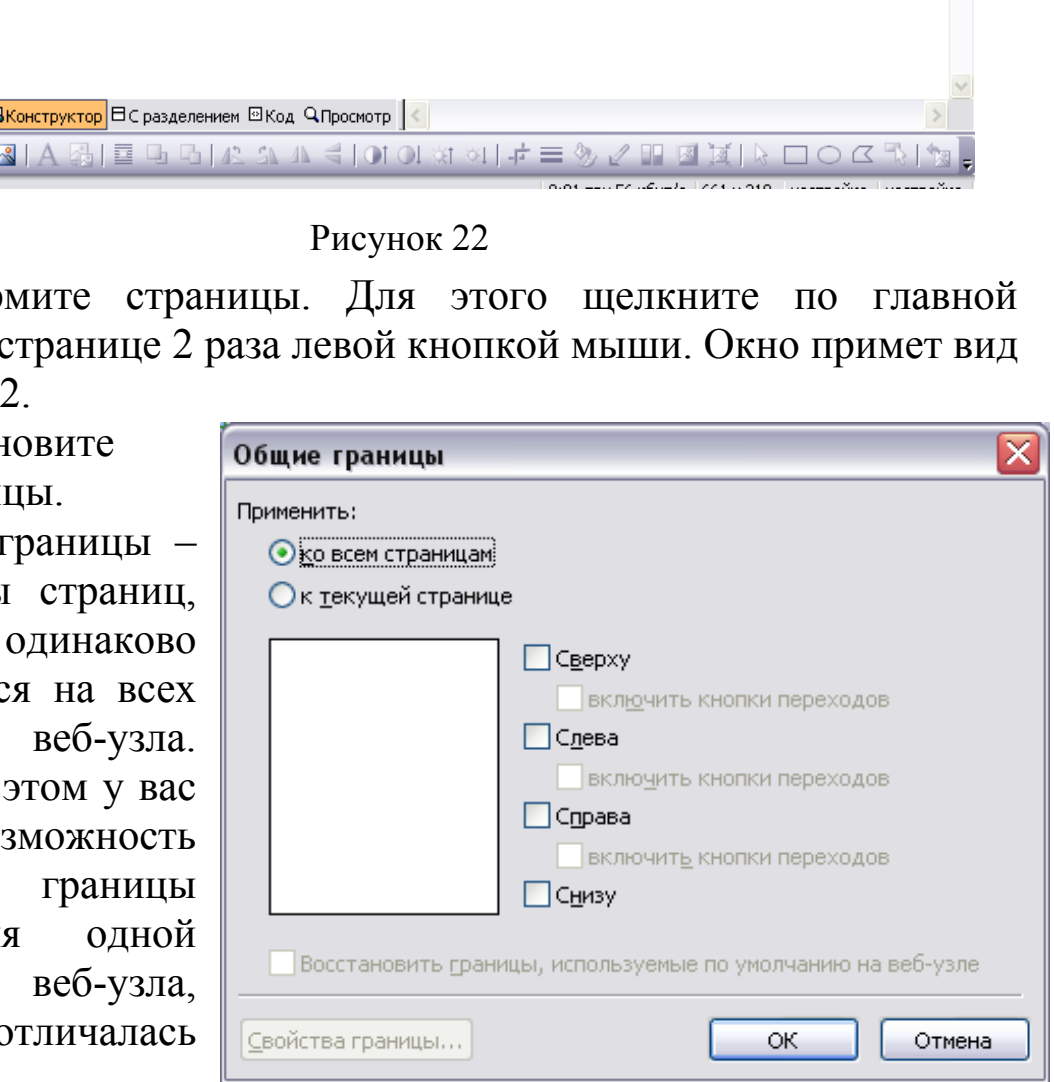

Рисунок 23

команду *Общие границы*. На экране появится окно диалога как на рис. 23.

14.В этом окне установите флажки напротив названий нужных границ (Сверху, Включить кнопки переходов, Слева, Включить кнопки переходов). При этом следует иметь в виду, что на верхней, левой и правой границах можно разместить кнопки навигации по веб-узлу. Программа это сделает самостоятельно, если Вы установите соответствующий флажок.

Если в меню *Формат* команда *Общие границы* недоступна, то дайте команду *Сервис, Параметры страницы, Разработка*, поставьте галочку напротив слов *Общие границы* и нажмите «ОК» (рис. 24).

15.Если в окне *Общие границы* вы поставите галочки около слов: *Сверху, Включить кнопки переходов, Слева, Включить кнопки переходов*, то ваша страница будет выглядеть, как на рис. 25.

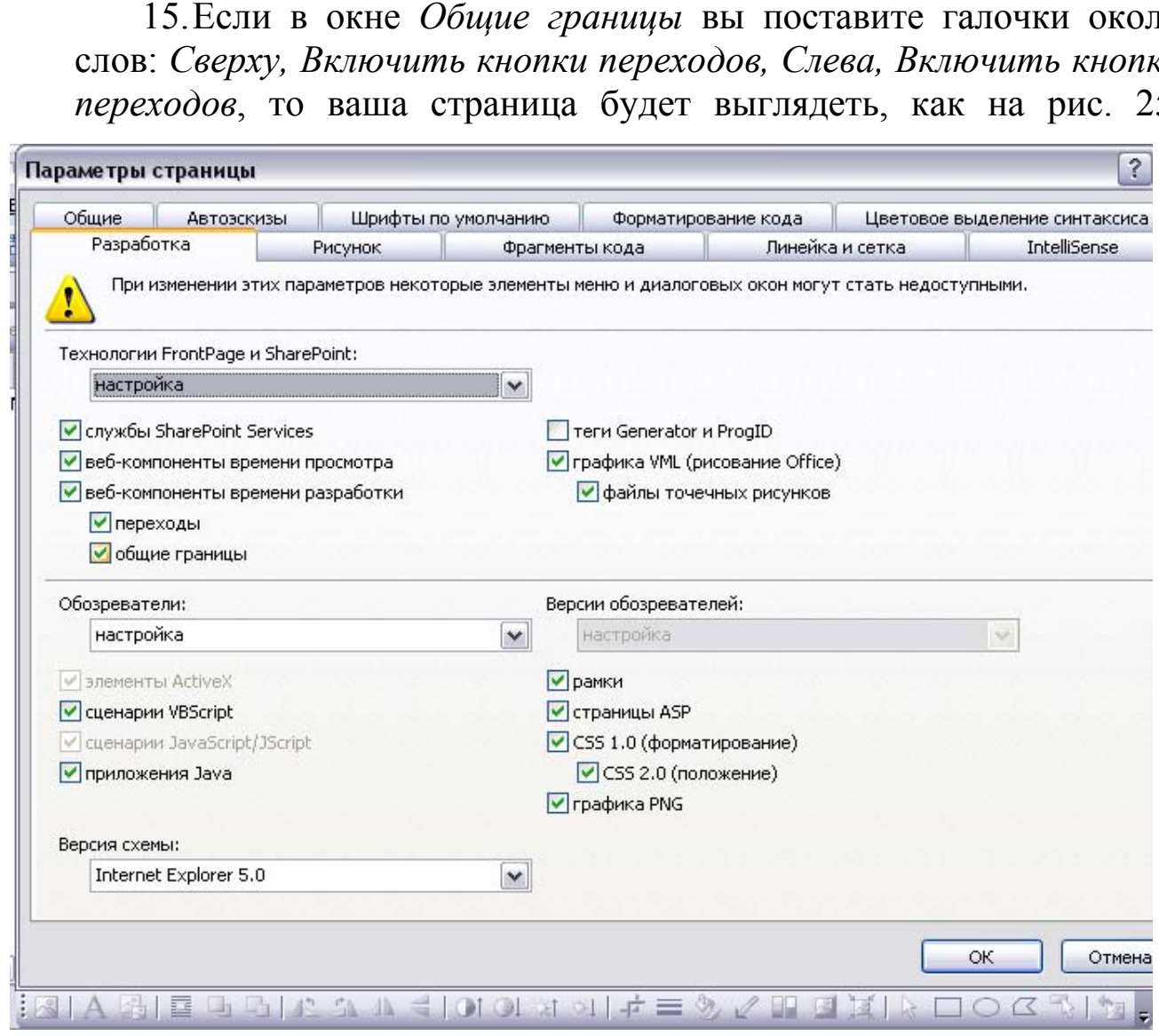

Рисунок 24

Справа и снизу галочки ставить нет надобности, так как это загромоздит вашу станицу.

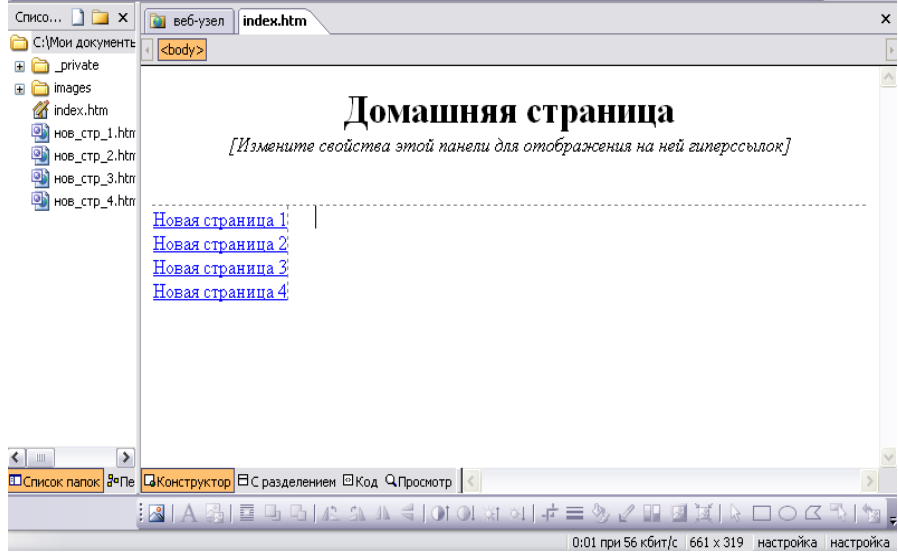

Рисунок 25

Теперь необходимо включить кнопки переходов: щелкните 1 раз правой кнопкой мыши на словах: измените свойства этой панели для отображения на ней гиперссылок.

16.В появившемся меню выберите команду: *Свойства Панель ссылок.* 

17.Появится окно как на рис. 26.

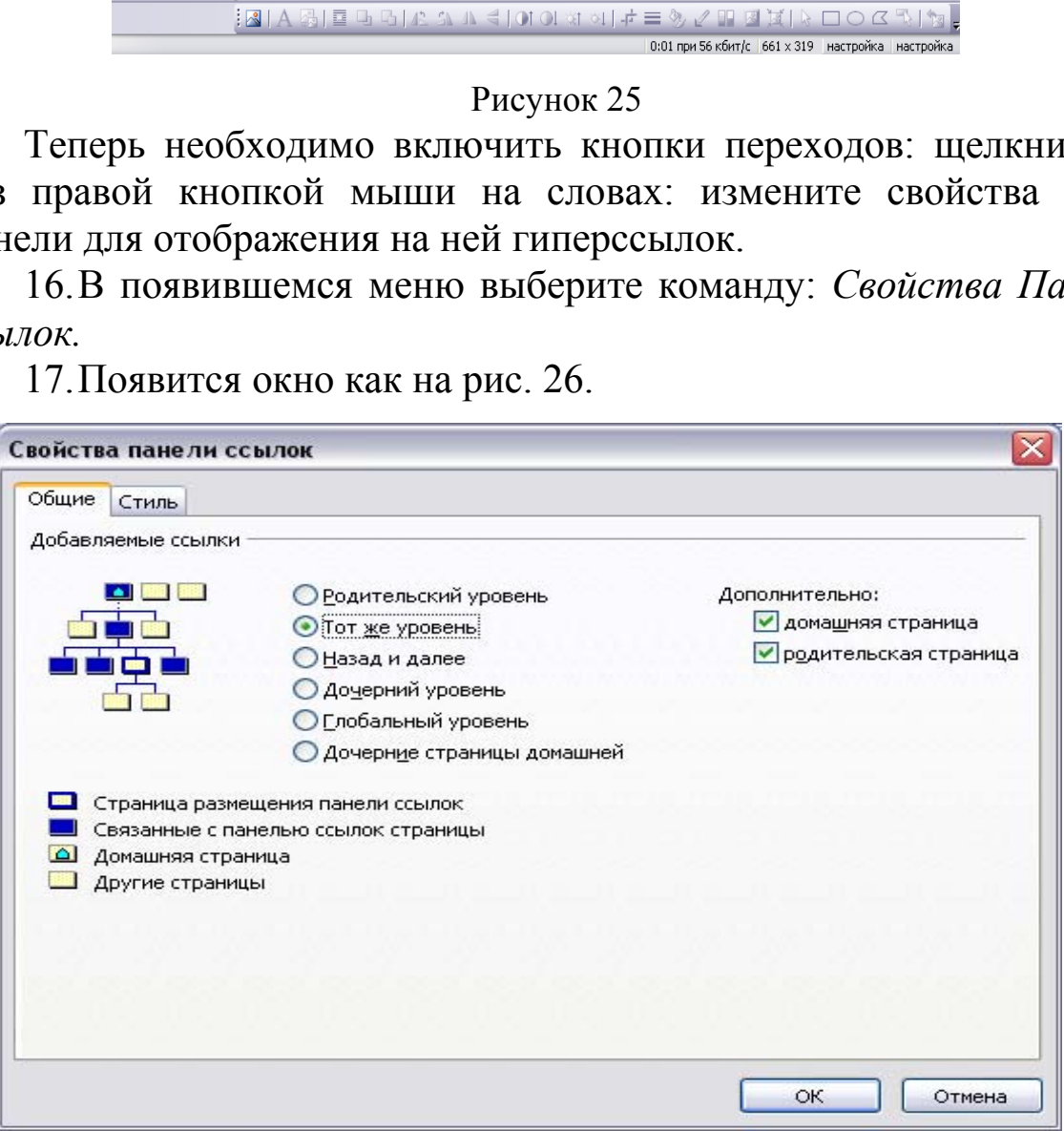

Рисунок 26

18.Поставьте точку около слов: *Дочерние страницы домашней*, и нажмите кнопку «ОК».

19.Перейдите на другие страницы и сделайте то же самое, если у вас не будет кнопок с гиперссылками.

20.Переход на другие страницы вашего сайта осуществляется с помощью панели *Список папок* (находится с левой стороны вашего сайта). Щелчок по нужной странице перенесет вас на данную страницу. Если этой панели нет, то дайте команду *Вид, Список папок.* 

21.В верхней части вашего сайта есть несколько вкладок, которые показывают, какие страницы вашего сайта вы посещали. Переход на другие страницы сайта можно делать с помощью этих вкладок. Иногда на этих вкладках можно видеть название страницы и звездочку, например: *index\**. Это значит, что страница не сохранена. Воспользуйтесь командой *Файл, Сохранить*, и звездочка исчезнет, правда при малейшем изменении чего-либо на вашей странице звездочка вновь появится. да на этих вкладках можно видеть название странициоспользуйтесь командой  $\phi_{\text{adi}}$ , Сохранить санослользуйтесь командой  $\phi_{\text{adi}}$ , Сохранить знет, правда при малейшем изменении чего-либе звездочка вновь появится.<br>Удали

22.Чтобы удалить страницы, перейдите в режим переходов (*Вид, Переходы*), щелкните по ненужной странице один раз правой кнопкой мыши и в появившемся меню выберите команду *Удалить*.

23.В появившемся окне выберите команду *Удалить страницу с веб-узла, Сохранение веб-узла.* 

24.После того как вы создали сайт, необходимо все его страницы сохранить. Для этого переходите на каждую страницу вашего сайта и в меню *Файл* выберите команду *Сохранить*.

## **4.2 Редактирование сайта**

1. Для того чтобы открыть уже существующий сайт, необходимо открыть папку с названием вашего сайта.

2. Найти файл с именем INDEX и сделать 1 щелчок правой кнопкой мыши на нем.

3. В появившемся меню выбрать команду *Открыть с помощью FrontPage.* 

4. Чтобы переименовать названия страницы, щелкните по словам *Домашняя* Рисунок 27

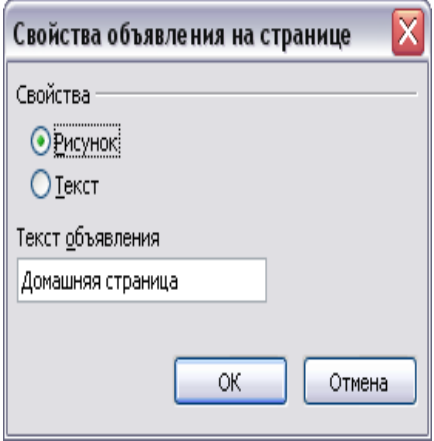

*страница* один раз правой кнопкой мыши и в появившемся меню выберите команду *Свойства Объявления на странице.* 

5. В появившемся окне вместо слов *Домашняя страница* напишите свое название страницы (рис. 27) и нажмите кнопку «ОК». (В основном, это используется для домашней страницы).

#### **4.3 Добавление текста**

Обычный • Times New Roman

#### Рисунок 28

1.Создание текстов в данной программе ничем не отличается от аналогичной операции в текстовом редакторе Word. Вы щелкаете мышью по нужному месту страницы и пишете текст. Как и в Word, во время письма не нужно следить за концом строки, т.к. Front Pаge самостоятельно переносит слова со строки на строку.

2. Форматирование символов осуществляется с помощью панели форматирования (рис. 28).

3. Если при наборе текста промежуток между строками очень

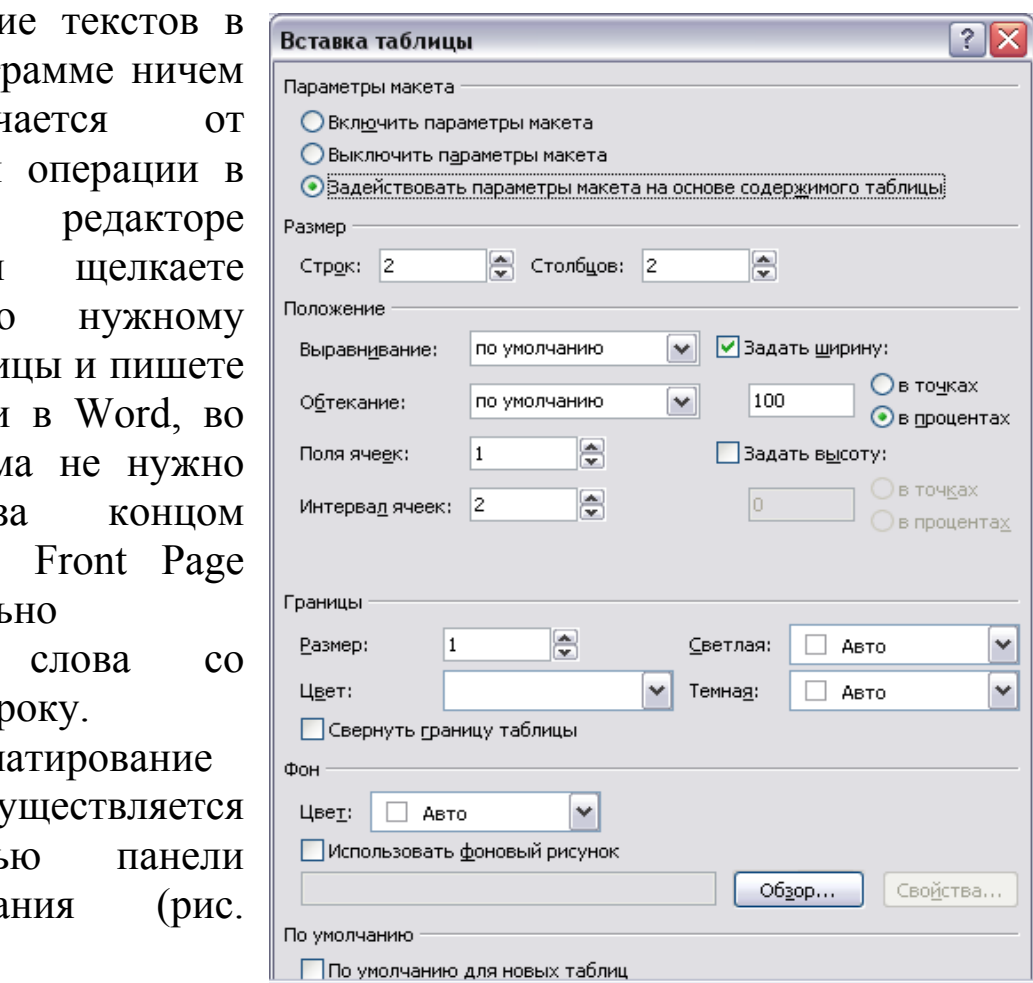

Рисунок 29

велик, то, чтобы это убрать, необходимо выделить несколько строк, дать команду *Формат*, *Абзац*, затем в окне *Интервал в поле Перед* поставьте цифру 0, в поле *После* поставьте цифру 0 и нажмите «ОК».

# **4.4 Создание таблиц**

- 1. Таблицы на веб-страницы помещаются с помощью команды *Таблица, Вставить таблицу*. Открывается окно, в котором задаются параметры таблицы.
- 2. В поле *Размер* устанавливается количество строк и столбцов вашей таблицы.
- 3. В поле *Границы* устанавливается размер границ таблицы.
- 4. В поле *Цвет* цвет границы.
- 5. Чтобы вся таблица была определенного цвета, установите в поле *Фон, Цвет* нужный цвет.
- 6. Нажмите кнопку «ОК» (рис. 29).
- 7. Если установить параметры таблицы как на рис. 29, то в результате страница будет иметь вид как на рис. 30 и рис. 31.

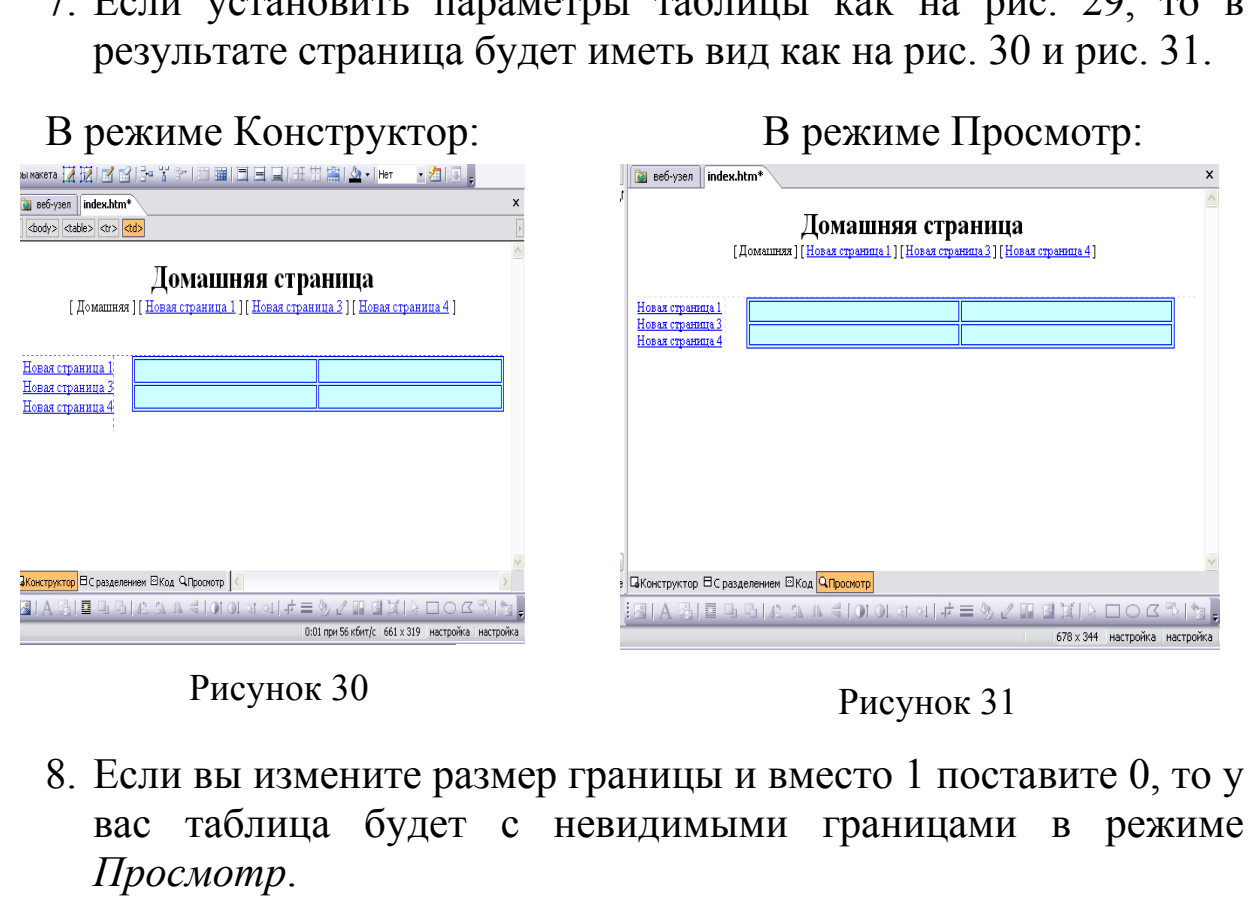

Рисунок 31 Рисунок 30

- 8. Если вы измените размер границы и вместо 1 поставите 0, то у вас таблица будет с невидимыми границами в режиме *Просмотр*.
- 9. Для объединения ячеек выделите ячейки, которые необходимо объединить, 1 раз правой кнопкой мыши и дайте команду *Объединить ячейки*.
- 10. Чтобы изменить таблицу, сделайте щелчок один раз правой кнопкой мыши на таблице и дайте команду *Свойства таблицы*.

# **4.5 Создание бегущей строки**

1. Чтобы привлечь внимание к фрагменту текста или заголовку, можно придать ему эффект бегущей строки, дав команду *Вставка, Веб-компонент* (рис. 32).

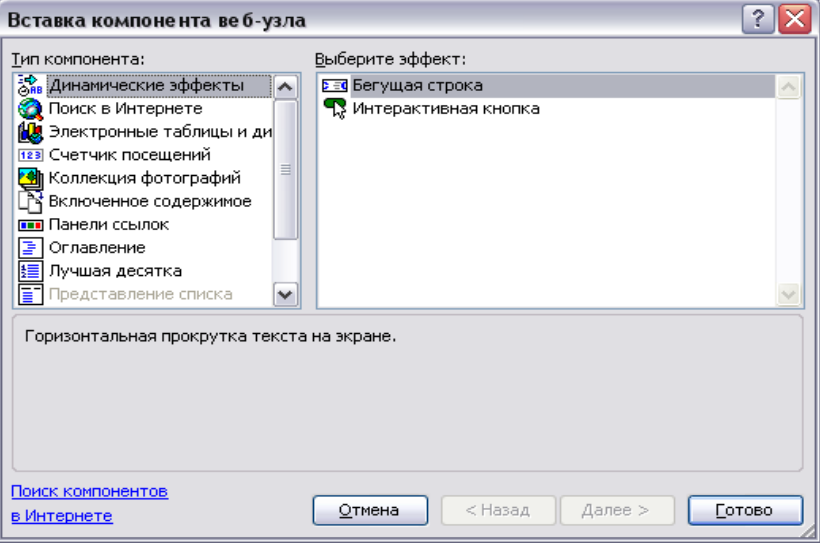

Рисунок 32

*2.* Курсор должен стоять на словах *Динамические эффекты, Бегущая строка.* 

3. Кликните по кнопке *Готово*.

4. В поле *Текст* (рис. 33) необходимо ввести текст бегущей строки.

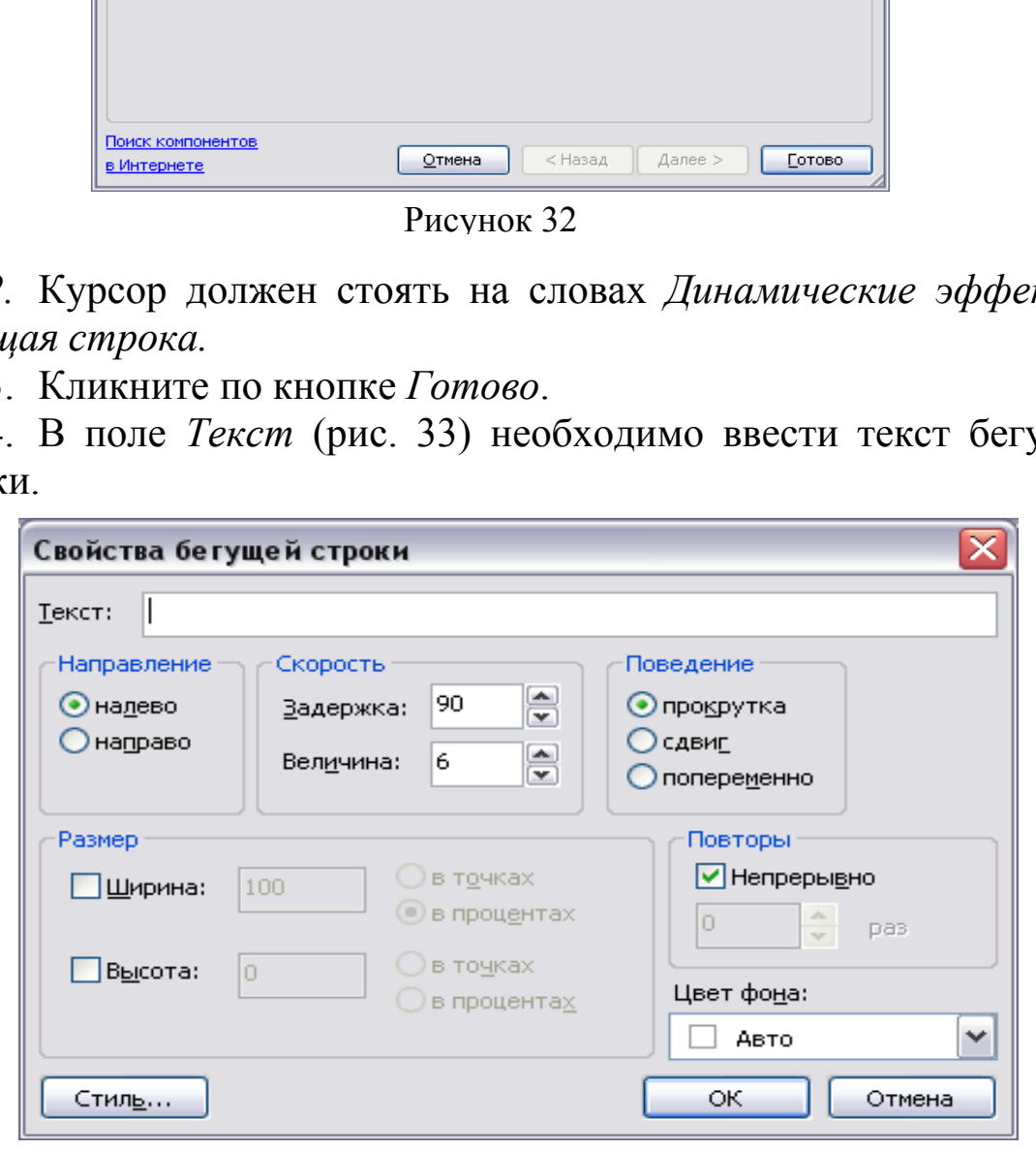

Рисунок 33

5. С помощью специальных переключателей можно:

• выбрать направление движения строки (слева направо или справа налево);

• регулировать задержку между последовательными сдвигами текста и величину сдвига в пикселях;

• задавать режим перемещения текста (непрерывно);

• задать ширину и высоту прямоугольной области бегущей строки;

• в окне *Стиль, Формат, Шрифт* – изменяем шрифтовое оформление.

6. Чтобы изменить бегущую строку, надо выполнить клик один раз правой кнопкой мыши на бегущей строке и дать команду *Свойства бегущей строки*.

# **4.6 Добавление рисунка**

Редактор FrontPage позволяет загружать изображения из файлов различных графических форматов: gif (обычный и анимированный), JPEG, BMP, TIFF, TGA, RAS, EPS, PCX, PND, PCD и WMF. Можно поместить готовый рисунок на страницу, взяв его из библиотеки картинок программы FrontPage, из папки текущего сайта или одного из сайтов на локальном диске, из любого графического файла на локальном диске или загрузив рисунок с внешнего сайта в интернете. ией строки.<br> **е рисунка**<br> **Е рисунка**<br> **Е рисунка**<br> **Е рисунка**<br> **Е рисунка**<br> **Е рисунка**<br> **Е рисунка**<br> **Е рисунка**<br> **Е рисунка**<br> **Е рисунка**<br> **Е рисунка**<br> **Е рисунка**<br> **Е рисунка**<br> **Е рисунка**<br> **Е рисунка**<br> **Е рисунка**<br>

1. Установите курсор мыши в нужное место.

2. Выберите команду *Вставка, Рисунок, Из файла*. Укажите местонахождение вставляемого файла, его имя и подтвердите действия, кликнув по кнопке «ОК».

4. При необходимости измените размеры рисунка. Для этого достаточно перетащить мышью один из углов или сторон рамки.

5. FrontPage позволяет использовать различные инструменты для придания изображению требуемого вида и формы. Кликните мышью на вставленном рисунке. Вокруг рисунка будет отображена рамка, а в нижней части рабочего окна программы появится панель инструментов *Рисунки для работы с изображениями* (рис. 34):

### *Особенности обрезки изображений*

Во всех программах Microsoft Office сразу после клика по кнопке *Обрезка* рисунок внешне не изменяется. В программе Front Page клик по этой

кнопке приводит к появлению пунктирной рамки (рис. 35), выделяющей центральную часть изображения. Если еще раз кликнуть по кнопке *Обрезка*, то исчезнет часть изображения, находящаяся вне

рамки. Чтобы

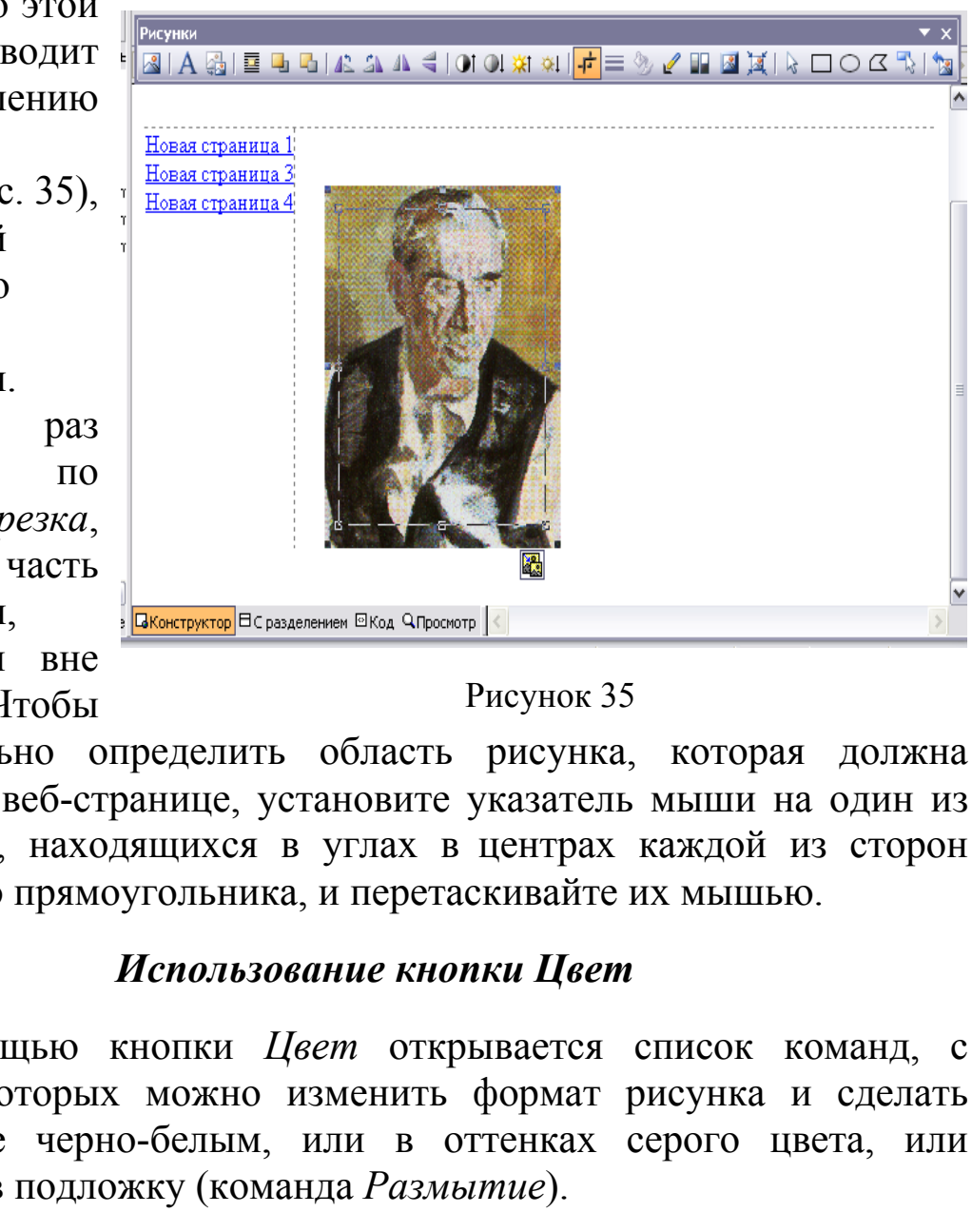

Рисунок 35

самостоятельно определить область рисунка, которая должна остаться на веб-странице, установите указатель мыши на один из квадратиков, находящихся в углах в центрах каждой из сторон пунктирного прямоугольника, и перетаскивайте их мышью.

## *Использование кнопки Цвет*

С помощью кнопки *Цвет* открывается список команд, с помощью которых можно изменить формат рисунка и сделать изображение черно-белым, или в оттенках серого цвета, или превратить в подложку (команда *Размытие*).

#### *Проблема большого изображения*

Чем больше изображение, тем больше места оно занимает на диске и тем больше требуется времени для его загрузки. Решение проблемы состоит в замене большого изображения его эскизом. Созданный эскиз становится гиперссылкой, по которой программа просмотра (например, Internet Explorer) выводит на экран оригинальный рисунок.

6. Чтобы создать эскиз, кликните мышью по изображению, чтобы появились панель инструментов *Рисунки*. Затем на панели инструментов кликните по кнопке *Автоэскизы*. Это приведет к тому, что размеры рисунка уменьшатся, а вокруг него появится синяя рамка.

7. Для изменения внешнего вида эскиза откройте меню *Сервис* и выберите команду *Параметры страницы*

8. В окне диалога *Параметры страницы* перейдите на вкладку *Автоэскизы* и установите нужные параметры (рис. 36).

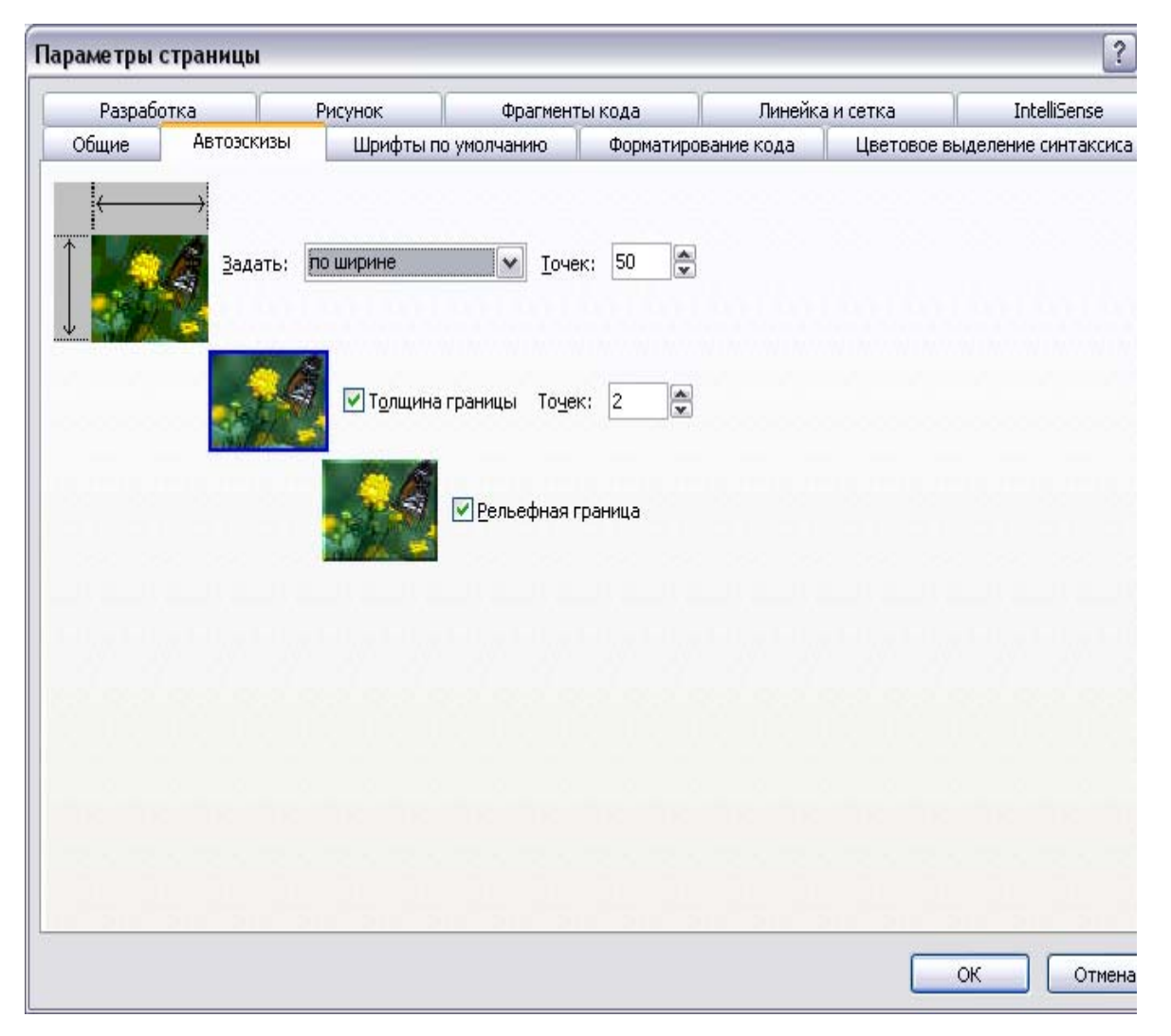

#### Рисунок 36

9.В этом окне задайте нужную ширину (например, 50) и нажмите кнопку «ОК».

10. Уменьшите размер изображения, потянув за его углы.

11.В рабочем состоянии сайта рисунок является гиперссылкой. Кликните по ней, чтобы открыть реальный объект.

### **4.7 Фотогалереи**

кликнуть по

Удобным способом расположения на одной веб-странице множества фотографий является так называемая фотогалерея. При ее создании большие изображения автоматически заменяются эскизами.

Чтобы вставить фотогалерею на веб-странице:

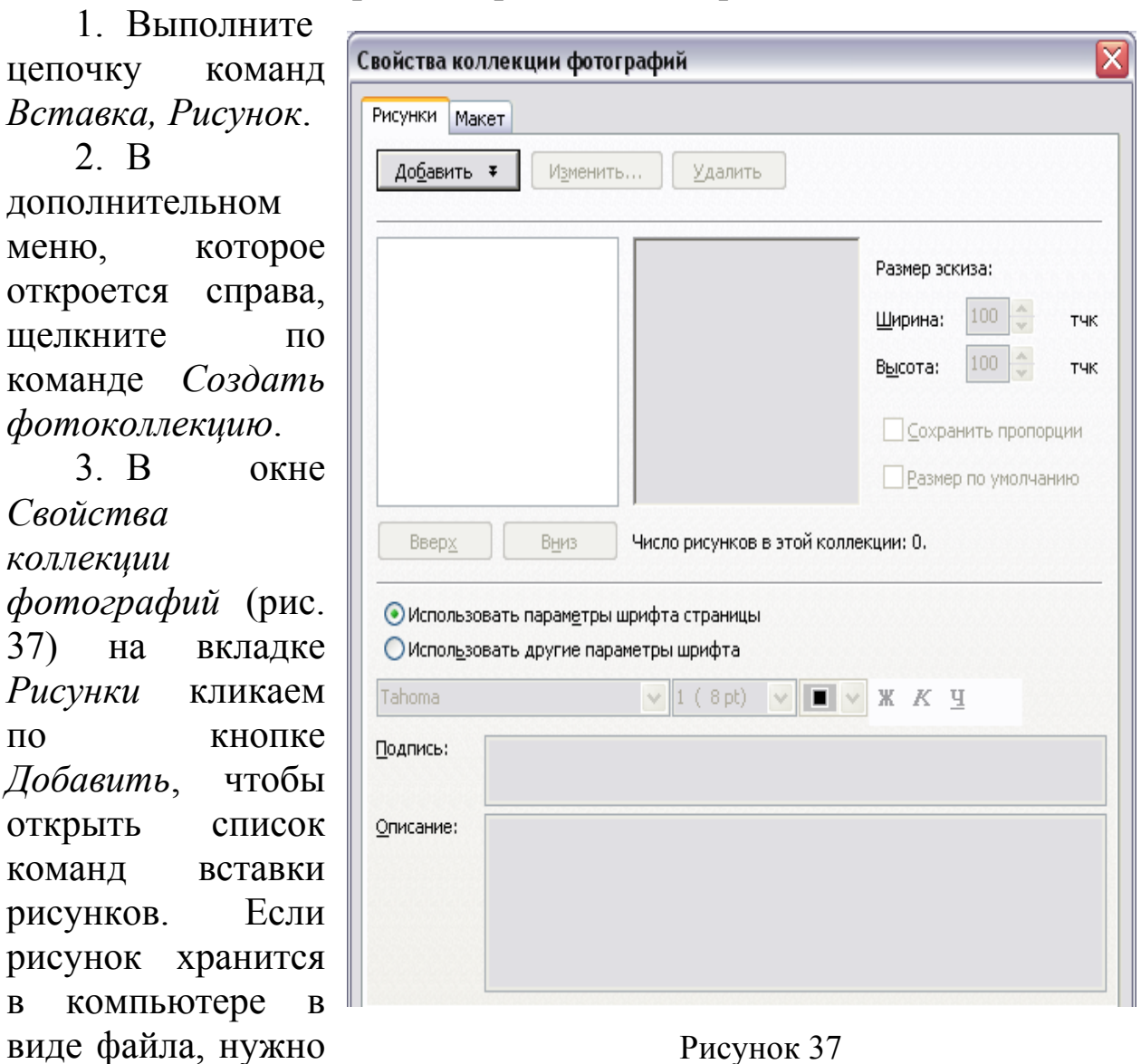

Рисунок 37

строке *Рисунки из файлов*, чтобы появилось окно диалога *Открытие файла*.

4. Отобрав необходимые рисунки, воспользуйтесь полями *Подпись* и *Описание*. При необходимости можно изменить размеры эскизов.

5. Затем необходимо перейти на вкладку *Макет*, чтобы выбрать способ расположения эскизов на странице.

При горизонтальной компоновке изображения упорядочиваются по строкам, и под каждым эскизом помещается его описание. Если выбран вариант *Коллаж*, то описания не отображаются, но при наведении курсора мыши на эскиз появляется подпись.

# **4.8 Границы**

Организовать текст и изображение на экране можно или с помощью таблиц, или используя такое декоративное средство, как горизонтальные линии.

1. Установите текстовый курсор в то место веб-страницы, где должна пройти горизонтальная линия.

2. Откройте меню *Вставка*.

3. Выберите команду *Горизонтальная линия*.

## **4.9 Выбор темы для оформления страниц**

Чтобы придать сайту более цельный, эстетически привлекательный и одновременно более профессиональный вид, желательно придерживаться единого подхода при оформлении страниц – соблюдать определенную цветовую гамму и стиль. Для облегчения этой задачи в программе FrontPage используются темы. ать текст и изображение на экране можно и.<br>
ищ, или используя такое декоративное средство<br>
не линии.<br>
вите текстовый курсор в то место веб-страницы<br>
горизонтальная линия.<br>
те меню *Вставка*.<br>
те команду *Горизонтальная ли* 

Тема – это определенный набор элементов оформления и цветовых схем, которые можно применить к страницам.

1. Выберите команду *Формат*, *Тема*. На экране появится панель *Тема*.

2. Просмотрите список тем, выберите одну из них и кликните по галочке, стоящей на этой теме.

3. В появившемся меню выберите команду: *Применить как тему по умолчанию*, для того чтобы эта тема была применена на всех страницах вашего сайта.

4. В появившемся далее окне кликните по кнопке «ДА».

## **4.10 Добавление звукового сопровождения**

Наряду с различными специальными эффектами для «оживления» страниц используются мультимедиа объекты: звук, видео, flash-анимация и т. п. Так, например, для любой страницы сайта можно выбрать фоновый звук или музыку, которая будет воспроизводиться при открытии страницы.

Для этого:

1. В режиме редактирования кликните правой кнопкой мыши в любой области страницы и в появившемся контекстном меню выберите команду *Свойства страницы*. Появится окно *Свойства страницы*.

2. Выберите вкладку *Общие*.

3. В группе элементов управления *Фоновый звук* кликните на кнопке *Обзор*.

4. В открывшемся окне *Фоновый звук* выберите файл с музыкальным фрагментом.

# **4.11 Добавление видео**

1. Чтобы поместить на страницу сайта видеоролик, установите текстовый курсор в нужную позицию и выберите команду *Вставка, Рисунок, Видеозапись*.

2. Укажите имя файла с видеофрагментом.

3. После закрытия окна *Видеозапись* на страницу будет помещен прямоугольник, обозначающий область вывода видеоизображения, в котором может отображаться первый кадр видеофрагмента. рите вкладку *Ооцие*.<br> *p*.<br>
крывшемся окне *Фоновый звук* выберите ф<br>
жрывшемся окне *Фоновый звук* выберите ф<br>
м фрагментом.<br> **ение видео**<br>
ы поместить на страницу сайта видеоролик, уста<br>
урсор в нужную позицию и выбери

4. Кликните правой кнопкой мыши на области вывода видеоизображения и в появившемся контекстном меню выберите команду *Свойства рисунка*. Появится окно *Свойства рисунка.*

5. Откройте вкладку *Видео*. Установка флажка при открытии файла указывает, что воспроизведение видеоролика будет происходить каждый раз при загрузке страницы в режим просмотра. Установка флажка при наведении курсора мыши позволяет запускать видеоролик.

6. В поле ввода со счетчиком *Повторы* можете указать, сколько раз должен показываться ролик, или установить флажок *Всегда* для бесконечного воспроизведения.

## **4.12 Анимация текстов**

1. Для анимации текста выведите на экран панель инструментов *Эффекты DHTML*, дав команду *Вид*, *Панели инструментов, Эффекты DHTML.* 

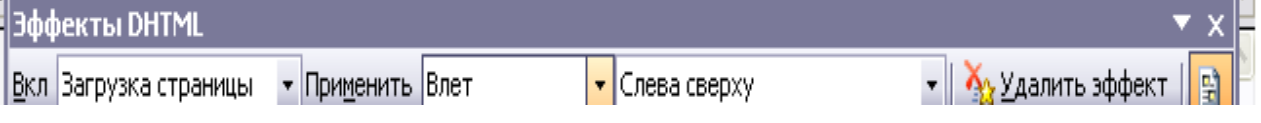

#### Рисунок 38

2. Когда нужная панель появится на экране (рис. 38), кликните мышью по анимируемому абзацу, чтобы текстовый курсор оказался внутри него.

3. Затем откройте поле со списком *Вкл.* и выберите в нем событие, при наступлении которого должна произойти анимация текста. Это может быть двойной клик, простой клик, наведение курсора мыши или загрузка страницы.

4. Откройте поле *Применить*, чтобы выбрать эффект анимации. Число предлагаемых эффектов зависит от выбранного в первом шаге события: наибольшее число анимационных эффектов можно использовать при открытии страницы, меньше всего – при наведении курсора мыши.

Для таких эффектов, как *Влет*, *Масштаб, Появление* и *Пружина* становится доступным поле, с помощью которого уточняются эффекты. Например, изменение размера букв может происходить как в сторону их уменьшения, так и увеличения. иаступлении которого должна произойти ими<br>наступлении которого должна произойти аним<br>ожет быть двойной клик, простой клик, навед<br>или загрузка страницы.<br>те поле *Применить*, чтобы выбрать эф<br>лю предлагаемых эффектов завис

5. Можете на панели инструментов нажать кнопку *Выделить эффекты DHTML*, тогда при обычном режиме просмотра абзацы, к которым применены эффекты анимации, будут выделяться светлосиней плашкой. При предварительном просмотре или при просмотре в окне Internet Explorer эту плашку не видно.

## **4.13 Гиперссылки**

Способы вставки и редактирования гиперссылок в программе Front Page не отличаются от тех, которые используются в текстовом редакторе Word .

1. Для создания гиперссылки выделите текст или графический объект в документе и откройте его контекстное меню. В появившемся меню выберите команду *Гиперссылка*. Выделенное слово окажется в поле *Текст* в окне диалога *Добавление гиперссылки* (рис. 39).

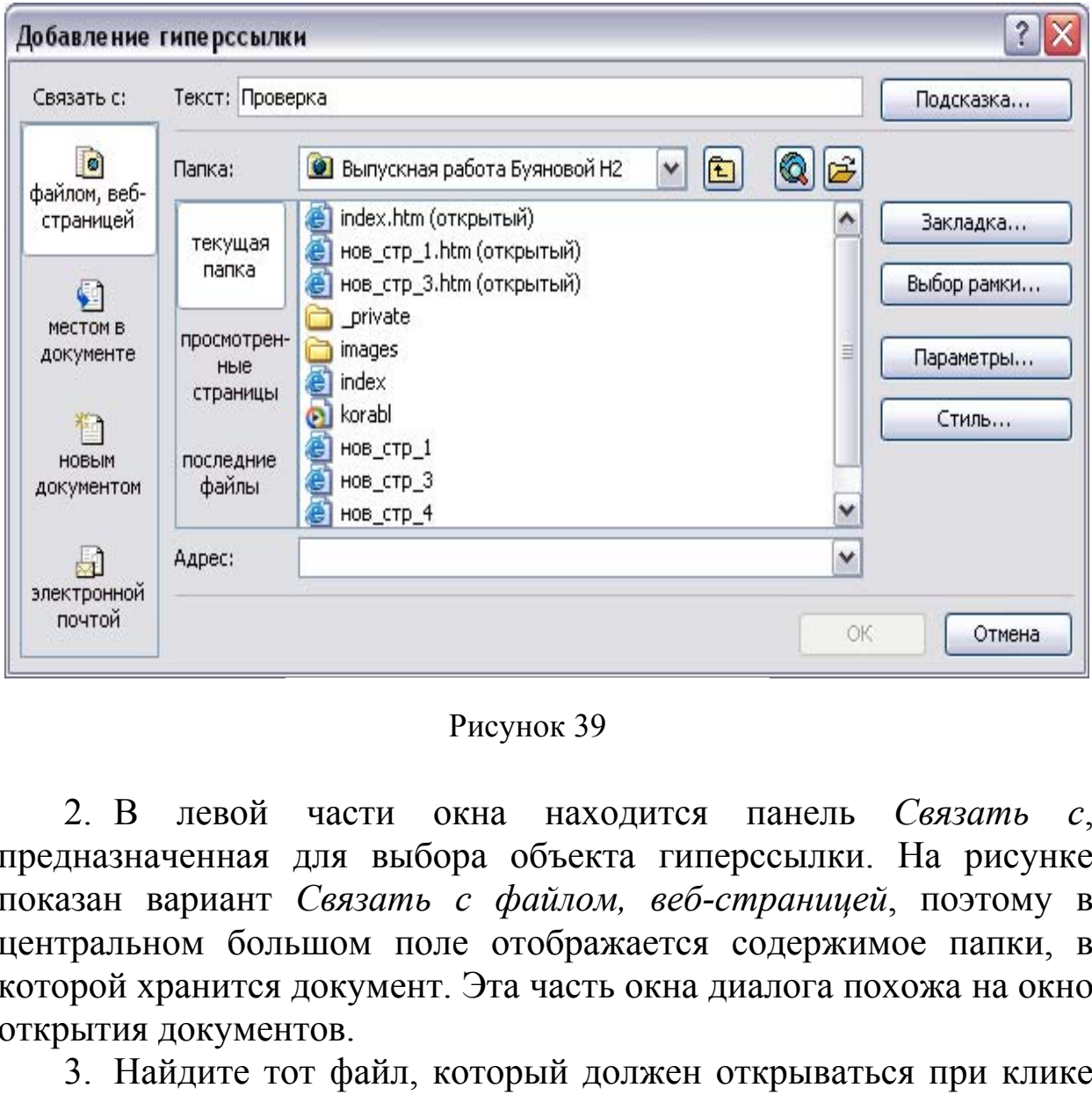

Рисунок 39

2. В левой части окна находится панель *Связать с*, предназначенная для выбора объекта гиперссылки. На рисунке показан вариант *Связать с файлом, веб-страницей*, поэтому в центральном большом поле отображается содержимое папки, в которой хранится документ. Эта часть окна диалога похожа на окно открытия документов.

3. Найдите тот файл, который должен открываться при клике по гиперссылке, выделите его щелчком мыши и закройте окно диалога с помощью кнопки «ОК». Так создается простая гиперссылка, выделенная в тексте синим цветом и подчеркиванием.

4. Чтобы при наведении курсора мыши на гиперссылку появлялся текст подсказки, до того как закроете окно диалога, кликните по кнопке *Подсказка* и в новом окне диалога напишите текст.

- 5. Чтобы изменить гиперссылку:
	- 1. Кликните правой кнопкой мыши по ссылке, которую хотите исправить. Откроется контекстное меню.
	- 2. В контекстном меню выберите команду *Свойства гиперссылки*. Откроется диалоговое окно *Правка гиперссылки*. Адрес исправляемой гиперссылки будет указан в поле URL (неверный). Его следует заменить на верный.
	- 3. В списке файлов кликните на нужном, а затем по кнопке «ОК». Адрес гиперссылки изменится, и будет указывать на нужную страницу.
- 6. Чтобы удалить гиперссылку:
	- 1. Кликните правой кнопкой мыши по ссылке, которую хотите удалить. Откроется контекстное меню.
	- 2. Выберите команду *Свойства гиперссылки*. Откроется диалоговое окно *Правка гиперссылки*. Текст в поле URL будет выделен.
	- 3. Нажмите клавишу Delete. Текст поля URL будет удален.
	- 4. Кликните по кнопке «ОК». Ссылка будет удалена из текста Web-страницы. Обратите внимание на то, что часть текста, представлявшая собой гиперссылку, теперь не подчеркнута. икните правой кнопкой мыши по ссылке, котору<br>ите удалить. Откроется контекстное меню.<br>5ерите команду *Свойства гиперссылки*. Откроет<br>иоговое окно *Правка гиперссылки*. Текст в по<br>. будет выделен.<br>жмите клавишу Delete. Тек
	- 5. На панели инструментов кликните по кнопке *Сохранить*.

*Совет*. Чтобы удалить гиперссылку, вы можете просто удалить ее текст на Web-странице.

# **4.14 Карты**

Если в электронной версии документа Word гиперссылкой мог быть только целый рисунок, с помощью Front Page можно в одном рисунке сделать несколько разных гиперссылок. Такой рисунок называют картой изображений.

1. Вставьте рисунок или фотографию в веб-страницу.

2. Выделите его. В результате появится панель инструментов *Рисунки*.

3. Кликните по одной из следующих кнопок, чтобы в рисунке выделить:

1.прямоугольную область – «Гиперпрямоугольник»

2. окружность или эллипс – «Гиперкруг»

3.произвольную область – «Гипермногоугольник»

4. В открывшемся окне *Добавление гиперссылки* найдите название сайта или веб-страницы, которая должна открываться по клику мыши внутри выделенной области.

5. Повторите эти действия с другими частями изображения. В окне программы просмотра будет видна обычная фотография, но при наведении курсора мыши на активную область, указатель примет форму указующего перста, и под ним появится текст подсказки.

### **4.15 Создание интерактивных кнопок**

Программа FrontPage позволяет создавать интерактивные кнопки, т.е. кнопки с гиперссылками.

*Внимание:* Меняющаяся кнопка будет создаваться только внутри необщих границ. Если вы хотите поставить ее на общие поля, то сначала создайте ее в необщих полях, и только потом скопируйте в общие. дание интерактивных кнопок<br>ма FrontPage позволяет создавать интерактивных<br>кнопки с гиперссылками.<br>**ие:** Меняющаяся кнопка будет создаваться<br>щих границ. Если вы хотите поставить ее на<br>чала создайте ее в необщих полях, и то

1. Для этого дайте команду *Вставка, Меняющаяся кнопка*.

2. В поле *Текст* на вкладке Кнопка необходимо ввести название кнопки (рис. 40).

3. Кликните по кнопке *Обзор* для связи вашей кнопки с гиперссылкой.

4. В появившемся окне выберите нужную страницу и кликните «ОК».

5. Перейдите на вкладку *Шрифт*.

6. В этом окне вы можете сменить шрифт, его размер и начертание на вашей кнопке, кроме этого, можно сменить цвета кнопки:

1.Исходного цвета

2.Цвет при наведении

3.Цвет при нажатии.

7. Перейдите на вкладку *Рисунок*

- 1.Здесь вы можете установить ширину и высоту кнопки (если текст на нее не помещается)
- 2.Если вы поставите точку около слов *Использовать* для кнопки формат GIF и прозрачный фон, то кнопка будет выглядеть более естественно.

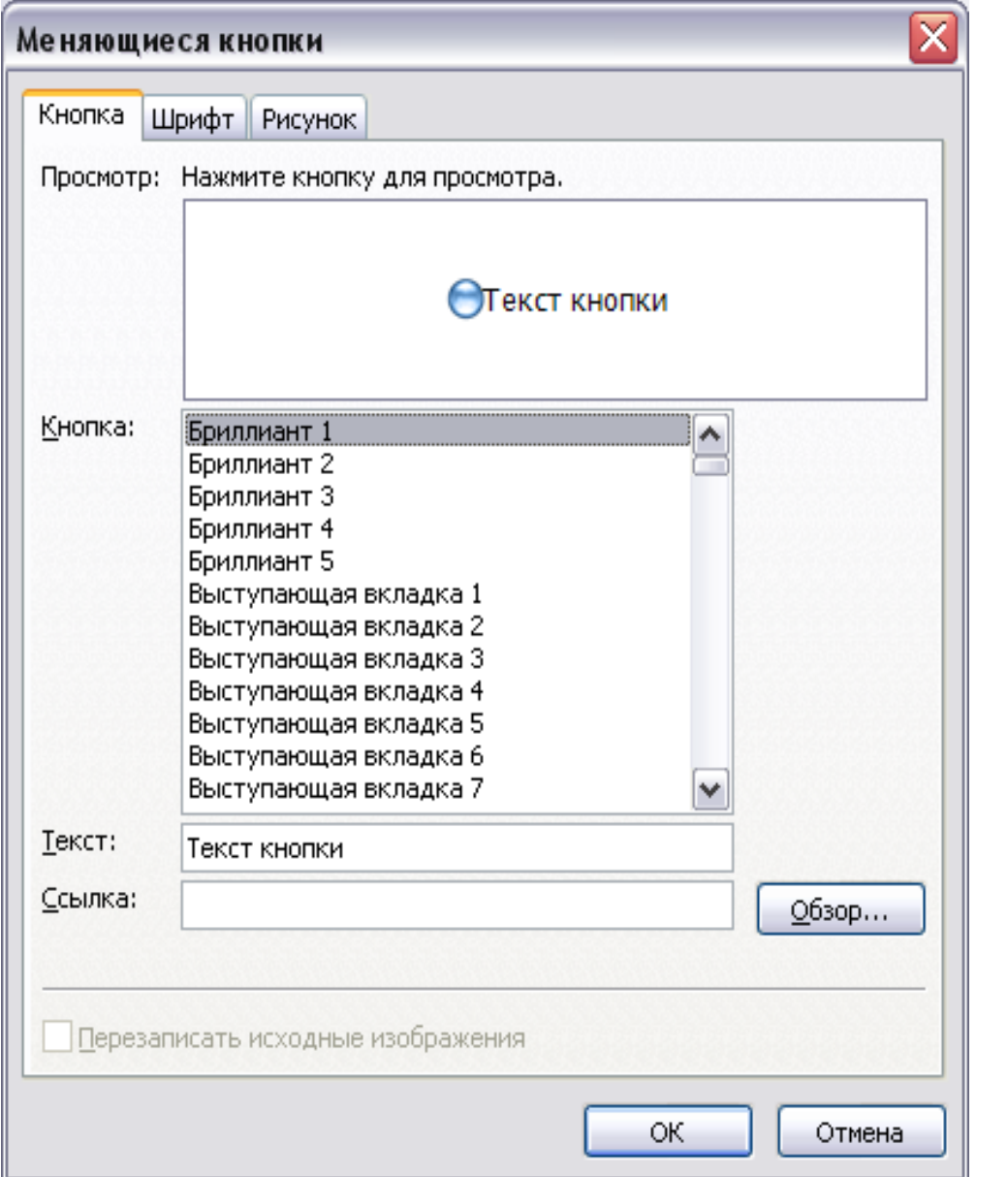

Рисунок 40

## **ЛИТЕРАТУРА**

1. Microsoft FrontPage 2003. Русская версия. Практ. пособ., Серия «Шаг за шагом» / Пер. с англ. – М.: «СП ЭКОМ», 2005. – 384 с.

2. Бурлаков, М. CorelDRAW 10: Справочник. / М. Бурлаков. – СПб.: Питер, 2001. – 592 с.

3. Калиновский, А.И. Юзабилити: Как сделать сайт удобным / А.И. Калиновский. – Минск: Новое знание, 2005. – 220 с.

4. Корабельникова, Г. Adobe Photoshop 6 в теории и на практике. / Г. Корабельникова. – Минск: Новое знание, 2002. – 528 с.

5. Летин, А.С. Компьютерная графика: учебное пособие. / А.С. Летин, О.С. Летина, И.Э. Поликовский. – М.: Форум, 2007. – 240 с.

6. Официальный учебный курс Microsoft FrontPage 2002 и 2003 / Пер. с англ. – М.: ЭКОМ Паблишерз, 2007. – 384 с.

7. Петровский, А.И. Photoshop 6. Трюки в дизайне изображений / А.И. Петровский, СПб.: Майор, 2001. – 176 с.: ил.

8. Прохорский, Г.В. Как сделать свою веб-страницу или сайт с помощью Microsoft FrontPage 2003 / Г.В. Прохорский. – М.: НТ Пресс, 2005. – 160 с. н, А.С. Компьютерная графика: учебное пособие.<br>Летина, И.Э. Поликовский. – М.: Форум, 2007. – *:*<br>иальный учебный курс Microsoft FrontPage 2<br>англ. – М.: ЭКОМ Паблишерз, 2007. – 384 с.<br>овский, – А.И. Photoshop – 6. Трюки

9. Седенко, Л. Компьютерная графика и геометрическое моделирование / Л. Седенко. – СПб: Питер, 2009. – 224 с.

10.Тайц, А.М. Самоучитель Adobe Photoshop 6.0 / А.М. Тайц, А.А. Тайц. – СПб.: БХВ-Петербург, 2001. – 608 с.

Учебное издание

Коваленко Наталья Николаевна

# **Компьютерная графика Часть 1**

Методические указания

Ответственный за выпуск *П.Б. Пигаль* Редактор *Р.В. Романов* Компьютерный дизайн *А.А. Пресный* Учебное издание<br>
Коваленко Наталья Николаевна<br> **Компьютерная графика**<br> **Часть 1**<br>
Методические указания<br>
Ответственный за выпуск П.Б. Пигаль<br>
Редактор Р.В. Романов<br>
Компьютерный дизайн А.А. Пресный

Подписано в печать 07.03.2012 г. Формат 60х84/16. Бумага офсетная. Гарнитура «Таймс». Ризография. Усл. печ. л. 1,92. Уч.-изд. л. 0,73. Тираж 60 экз. Заказ №1890

Отпечатано в редакционно-издательском отделе Полесского государственного университета 225710, г. Пинск, ул. Днепровской флотилии, 23